# **Guía del usuario de Dell Photo Printer 540**

Haga clic en los enlaces de la izquierda para obtener información sobre las características y el funcionamiento de la impresora. Para obtener información sobre otra documentación que se incluye con la impresora, consulte Búsqueda de información.

Para solicitar suministros a Dell, haga doble clic en el icono del escritorio, visite el sitio Web de Dell o haga el pedido por teléfono.

Para facilitar el servicio, tenga a mano la etiqueta de servicio de la impresora Dell. Consulte Código de servicio expreso.

## **Notas, avisos y precauciones**

v

**NOTA:** las NOTAS indican información importante para usar mejor la impresora.

**AVISO:** los AVISOS indican daños potenciales en el hardware o pérdida de datos. Asimismo le indican cómo evitar dichos problemas.

**PRECAUCIÓN: las PRECAUCIONES indican daños potenciales a la propiedad, lesiones personales o la muerte.**

**La información incluida en este documento está sujeta a cambio sin previo aviso. © 2004 Dell Inc. Todos los derechos reservados.**

Se prohíbe toda reproducción sin la previa autorización escrita de Dell Inc.

Marcas registradas utilizadas en este documento: *Dell y* el logotipo de *DELL* son marcas comerciales de Dell Inc.; *Microsoft* y *Windows* son marcas registradas de Microsoft Corporation.

Las demás marcas registradas y comerciales usadas en este documento pueden haber sido empleadas sólo como referencia a las entidades que sostengan la titularidad de la marca y nombre o sus productos. Dell Inc. rechaza cualquier titularidad en marcas y nombres registrados que no sean los propios.

**Modelo 540 Marzo de 2004 Número de publicación 4J1412 Rev. A00**

# **Búsqueda de información**

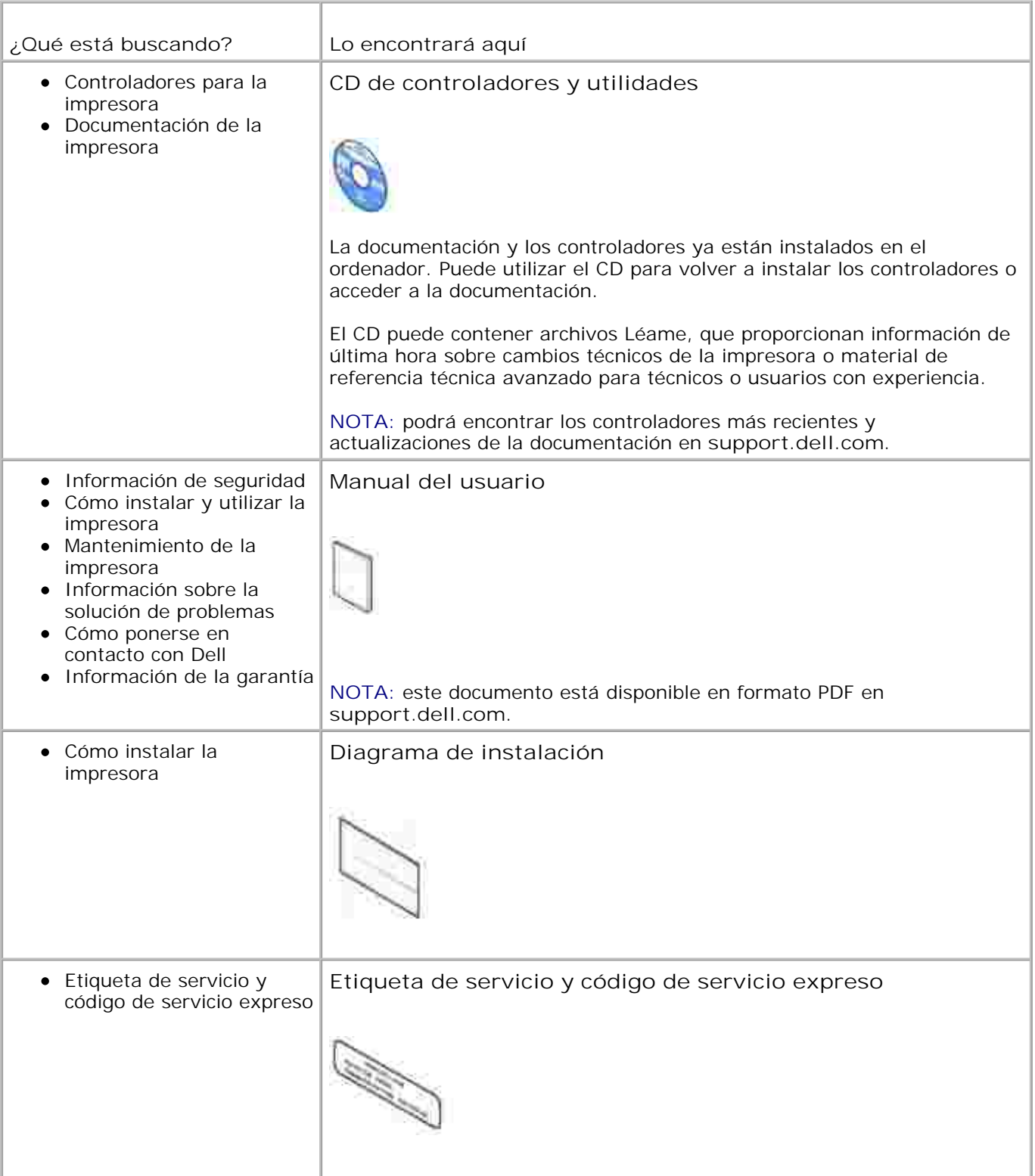

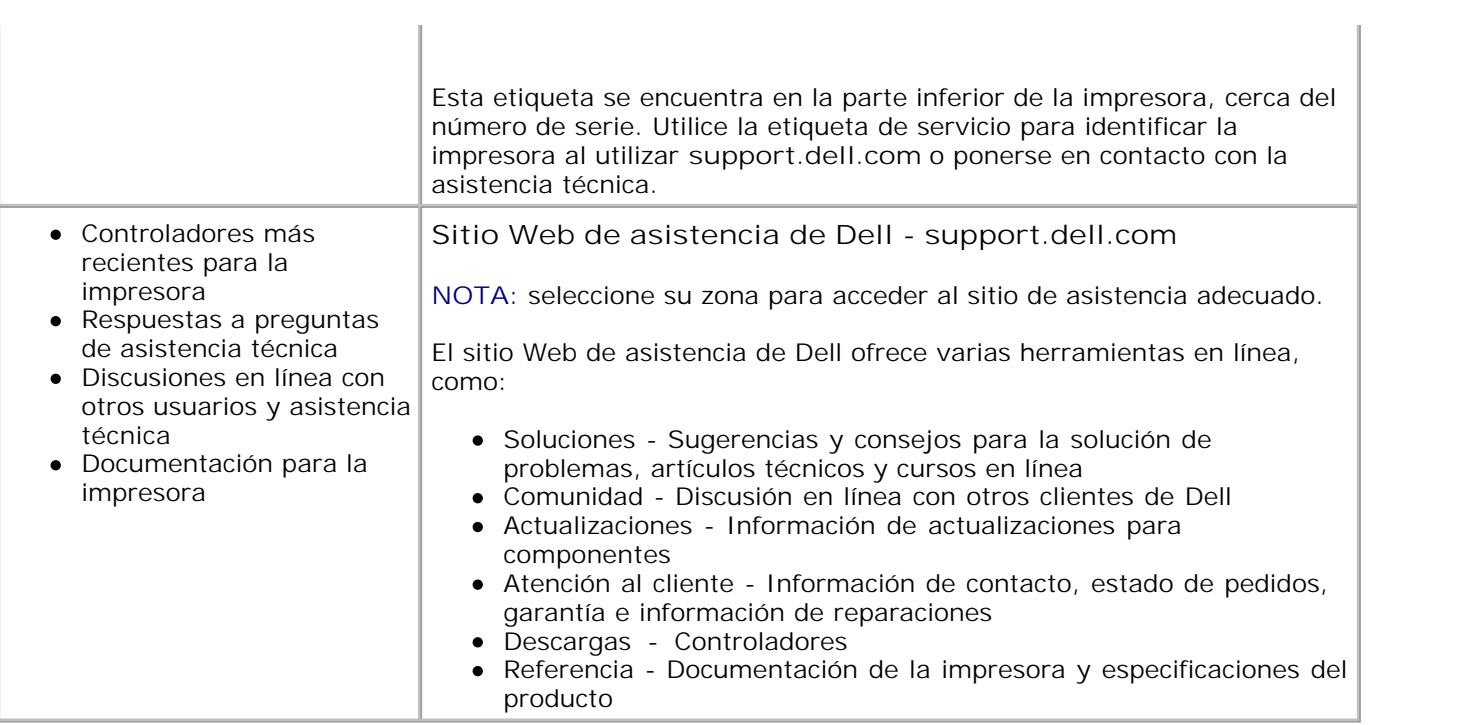

# **Introducción**

- **Descripción de las partes de la impresora**
- **Instalación y configuración de la impresora**
- **Instalación del cartucho fotográfico**
- Carga del papel fotográfico
- Cambio de la configuración con el botón Menu (Menú)

# **Descripción de las partes de la impresora**

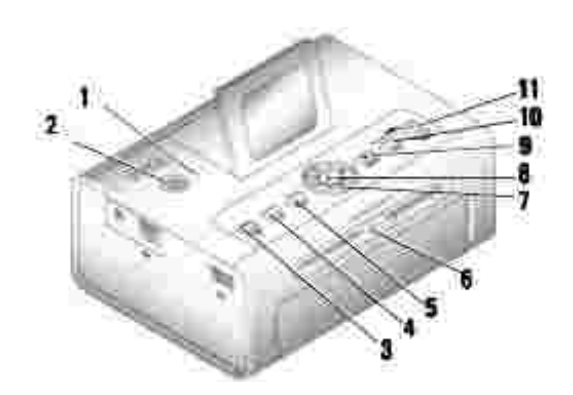

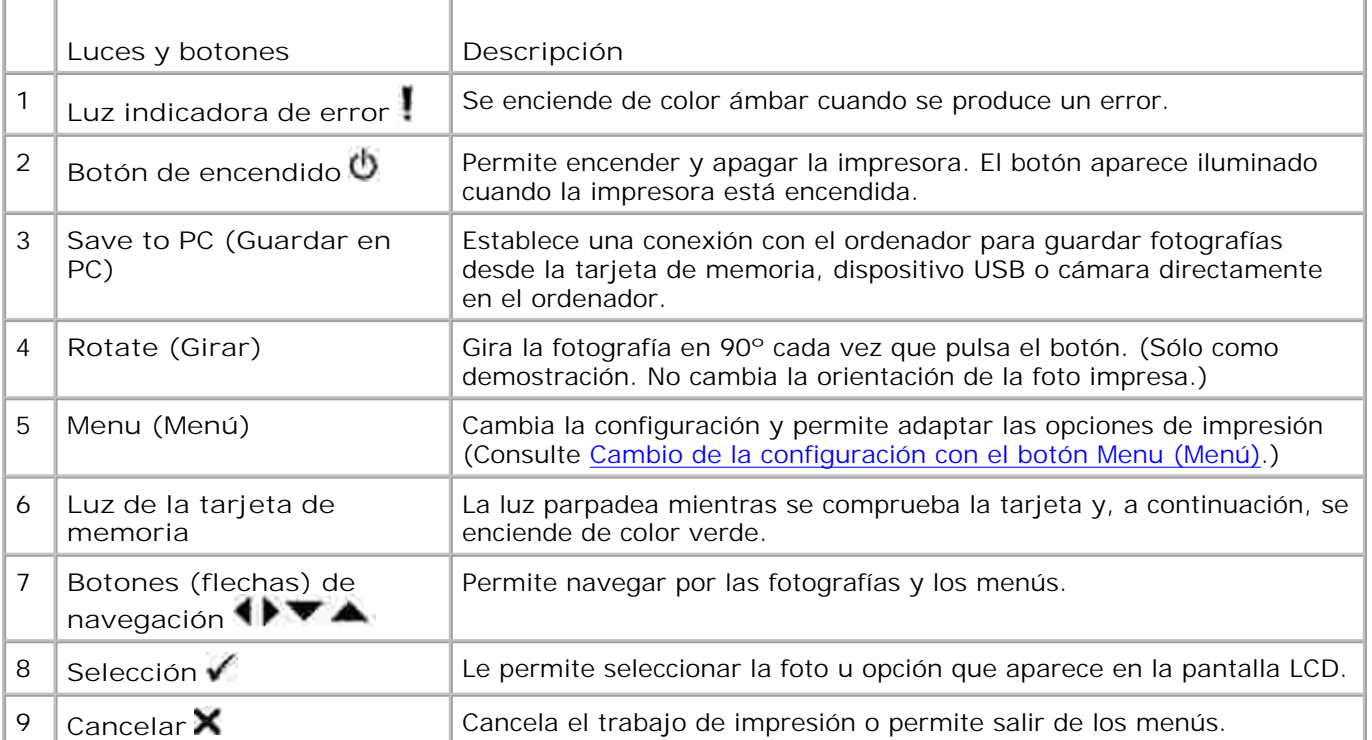

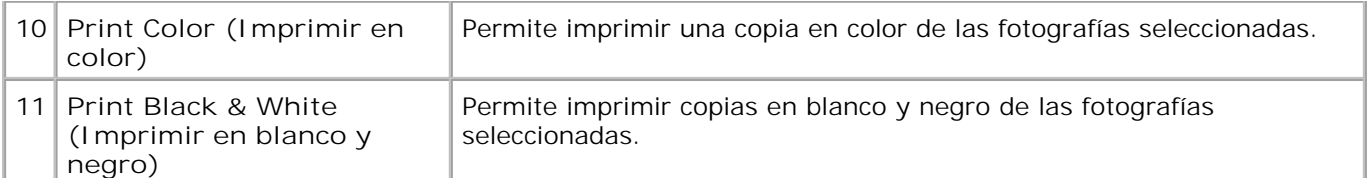

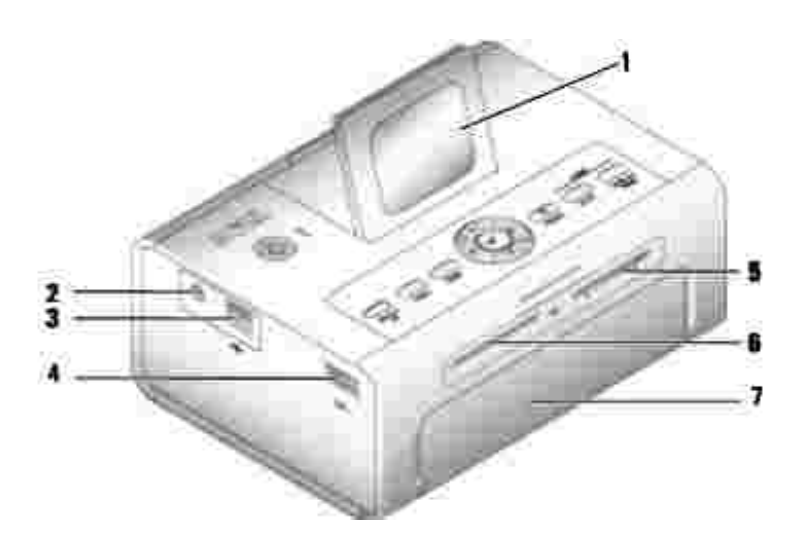

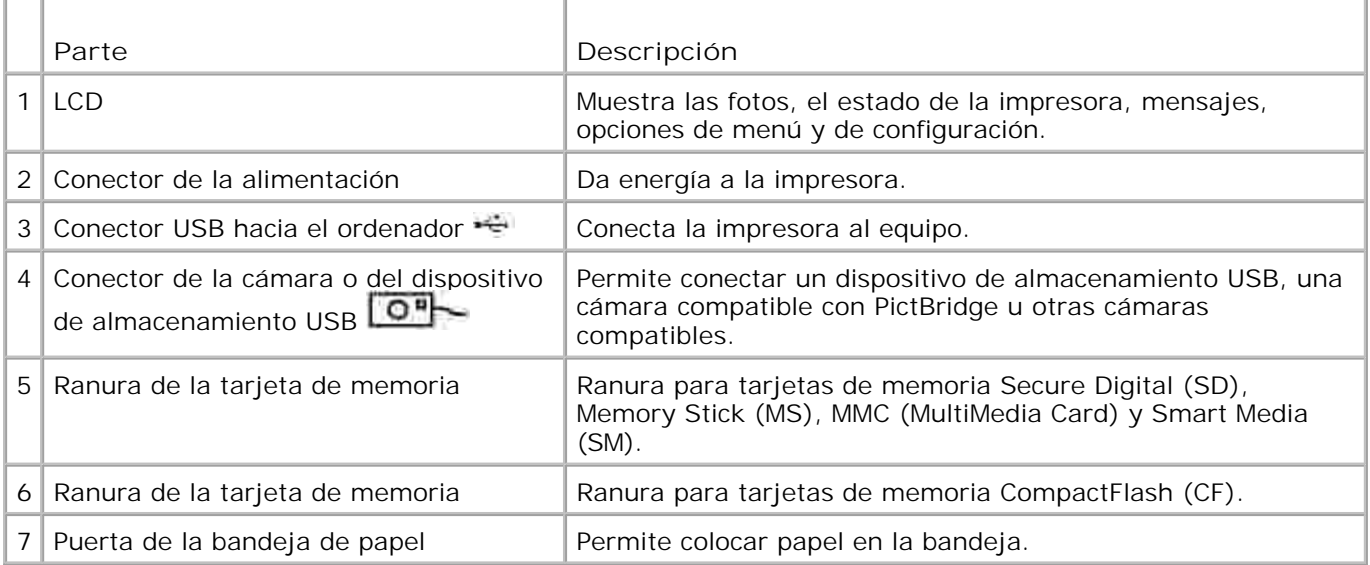

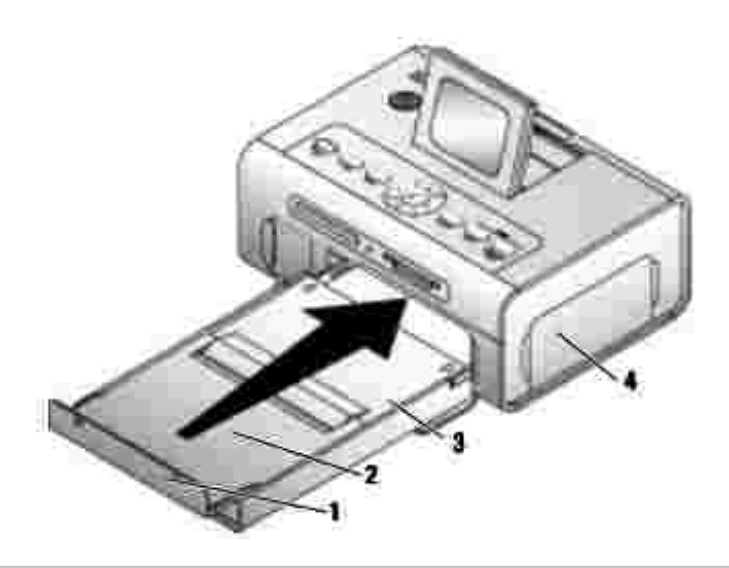

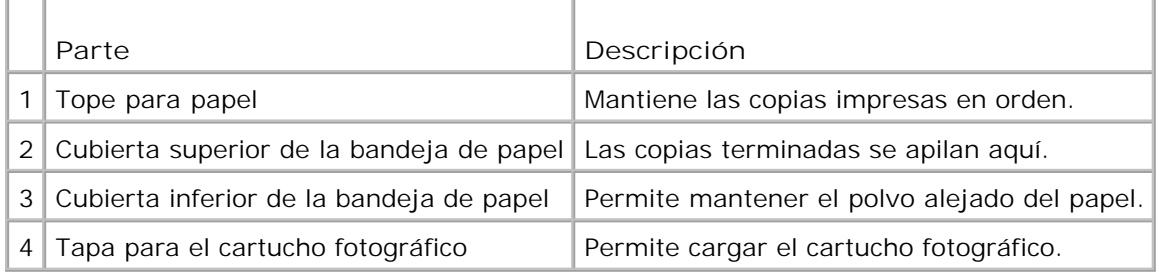

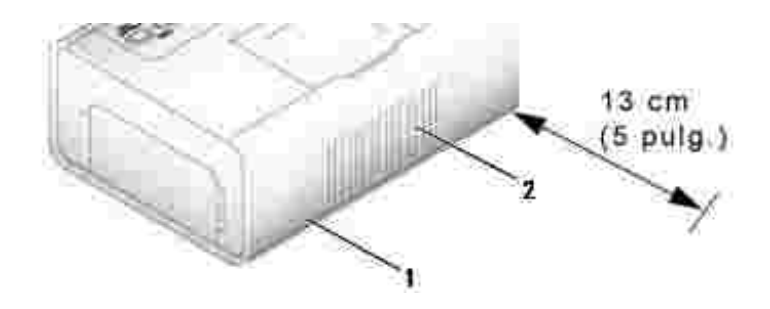

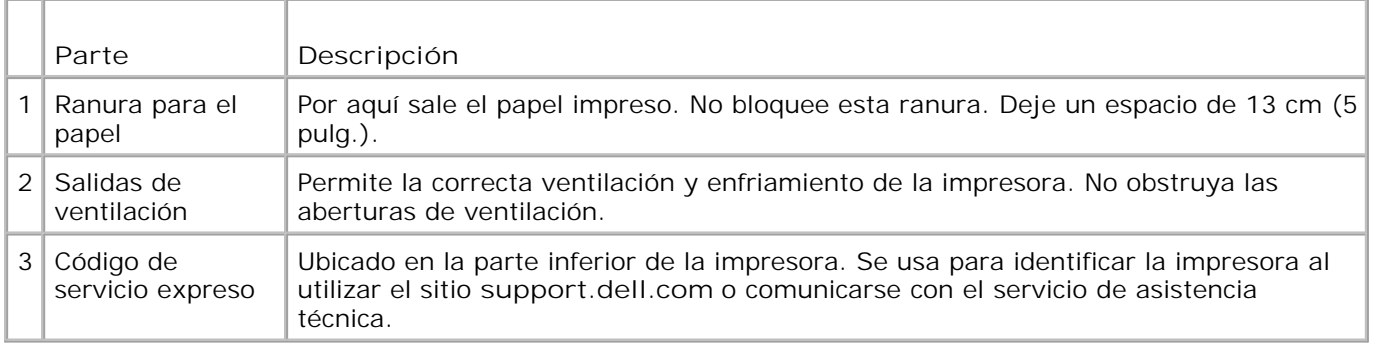

# **Instalación y configuración de la impresora**

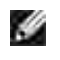

**NOTA:** la impresora fotográfica Dell Photo Printer 540 es compatible con Microsoft® Windows® 2000 y Windows XP.

Siga las indicaciones que aparecen en el documento de referencia rápida *Instalación y configuración de la impresora* para instalar el hardware (y el software si opta por utilizar la impresora con el ordenador). En Problemas de configuración encontrará información para solucionar problemas.

# **Instalación del cartucho fotográfico**

**NOTA:** utilice sólo el cartucho fotográfico de un paquete de impresión Dell. No use ningún otro tipo de cartucho. No exponga el cartucho a temperaturas extremas. (Consulte la información que aparece en la caja del paquete de impresión.)

1. Si la cinta está suelta, ténsela empujando el carrete hacia adentro y girándolo hacia la derecha (medio giro como máximo).

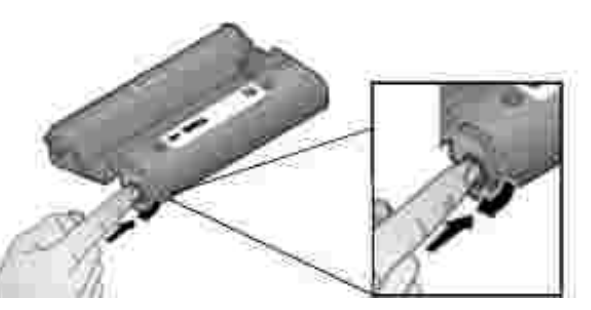

**NOTA:** tenga cuidado de no girar el carrete más de lo necesario. De lo contrario reducirá la cantidad de copias que puede imprimir.

2. Abra la tapa del compartimiento del cartucho fotográfico.

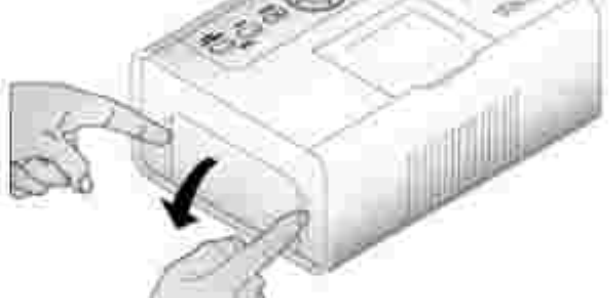

Inserte el cartucho con la etiqueta hacia arriba y la flecha apuntando hacia la impresora. Empuje el 3.cartucho hacia adentro hasta que encaje.

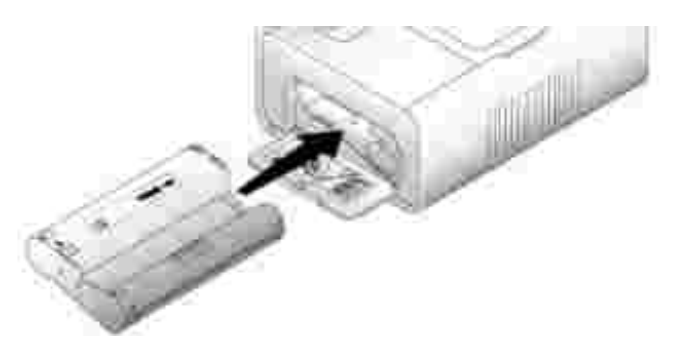

- 4. Cierre la tapa del compartimiento.
- 5. Para quitar el cartucho, empuje la palanca verde hacia arriba y saque deslizando el cartucho.

**NOTA:** el cartucho permanecerá bloqueado si hay un problema con el papel. No intente retirar el cartucho sin antes solucionar el problema.

**NOTA:** cuando el nivel de tinta del cartucho sea bajo, aparecerá un mensaje de error en la pantalla **CONTRACT** LCD junto con información sobre cómo solicitar más cartuchos. Cuando quede tinta para 5 copias o menos, la luz de error comenzará a parpadear.

# **Carga del papel fotográfico**

**NOTA:** utilice sólo papel fotográfico perforado de un paquete de impresión Dell. No use papel para K. inyección de tinta u otros papeles fotográficos. No quite los bordes perforados del papel hasta que haya imprimido la fotografía.

- 1. Si la bandeja de papel está instalada en la impresora, sáquela.
- 2. Abra la cubierta superior de la bandeja de papel.

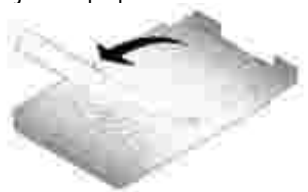

Abra la cubierta inferior de la bandeja de papel tomándola por los lados, tal y como se indica en la 3. ilustración a continuación. No coloque los dedos debajo de la cubierta para abrirla.

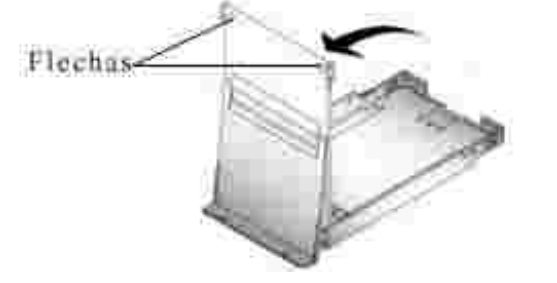

4. Airee el papel para evitar que las hojas se peguen.

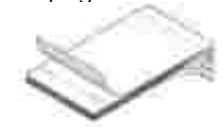

5. Coloque el papel en la bandeja (el lado brillante debe quedar mirando hacia arriba y el logotipo Dell, hacia abajo).

**NOTA:** no coloque más de 20 hojas de papel en la bandeja. No coloque hojas que no tengan bordes perforados. Para evitar dejar huellas digitales, tome el papel por el borde y no toque el lado brillante.

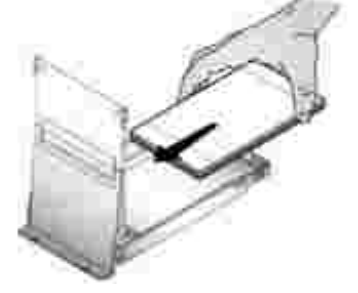

- 6. Cierre la cubierta inferior de la bandeja. La cubierta superior de la bandeja debe permanecer abierta ya que ahí se depositan las fotos después de imprimirlas.
- 7. Abra la puerta de la bandeja.

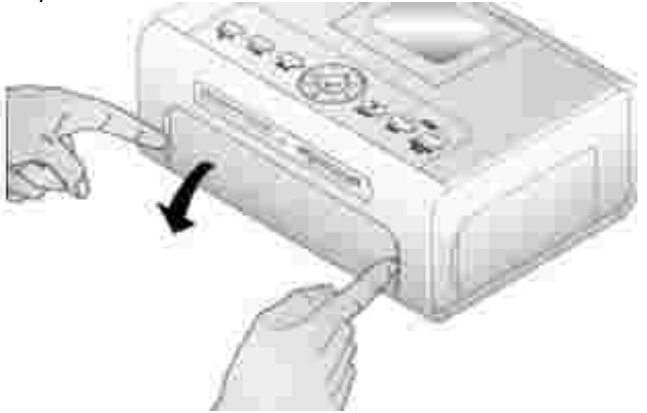

8. Con la cubierta superior abierta, inserte la bandeja en la impresora.

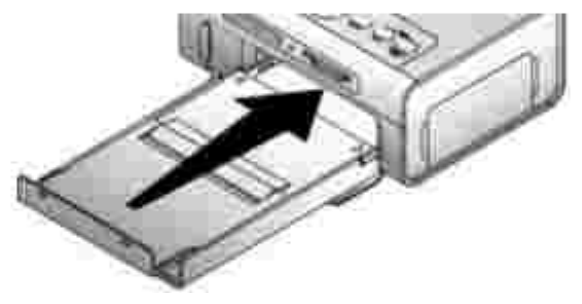

# **Cambio de la configuración con el botón Menu (Menú)**

Pulse el botón **Menu** (Menú) para adaptar la configuración de la fotografía y de la impresora.

## **Selección de elementos de menú**

- 1. Pulse el botón de **Menu** (Menú).
- 2. Pulse **hasta que aparezca el menú que desee en la pantalla y pulse el botón de selección**.
- 3. Siga pulsando las flechas hasta que la opción que busca aparezca resaltada.
- 4. Pulse el botón de selección V y siga las indicaciones de la pantalla.

**NOTA:** la opción seleccionada aparece con una marca.

## **Menú Opciones de impresión**

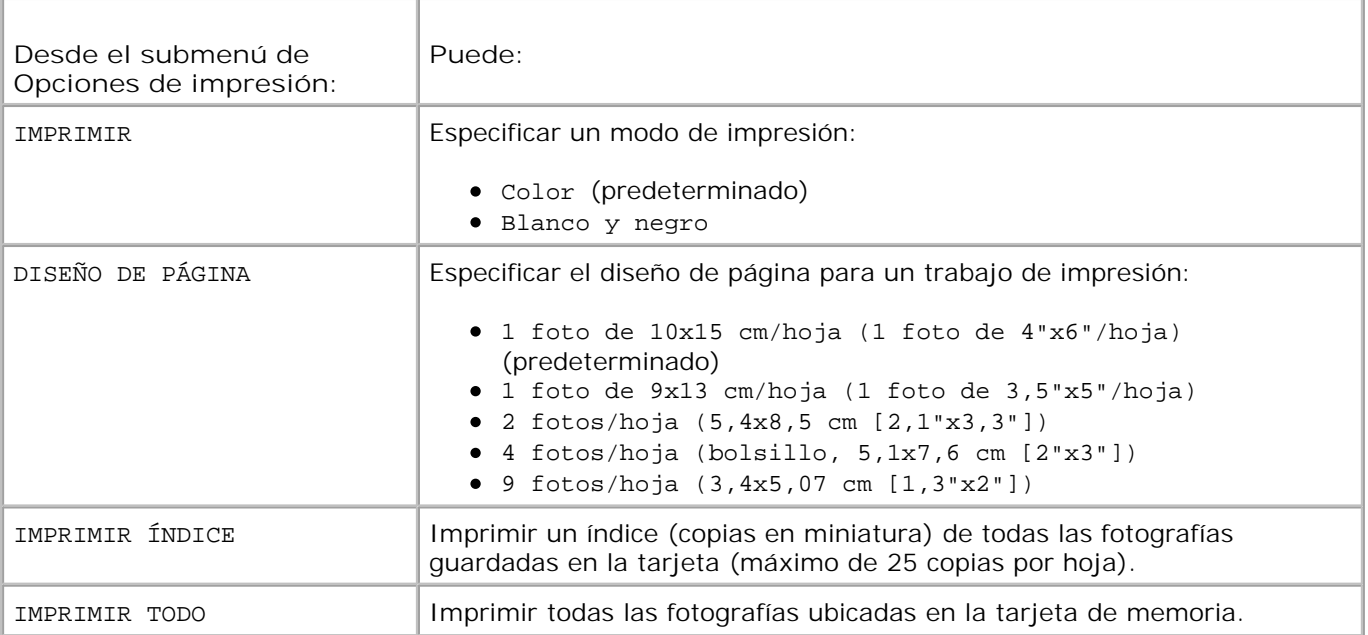

## **Menú Calidad de la foto**

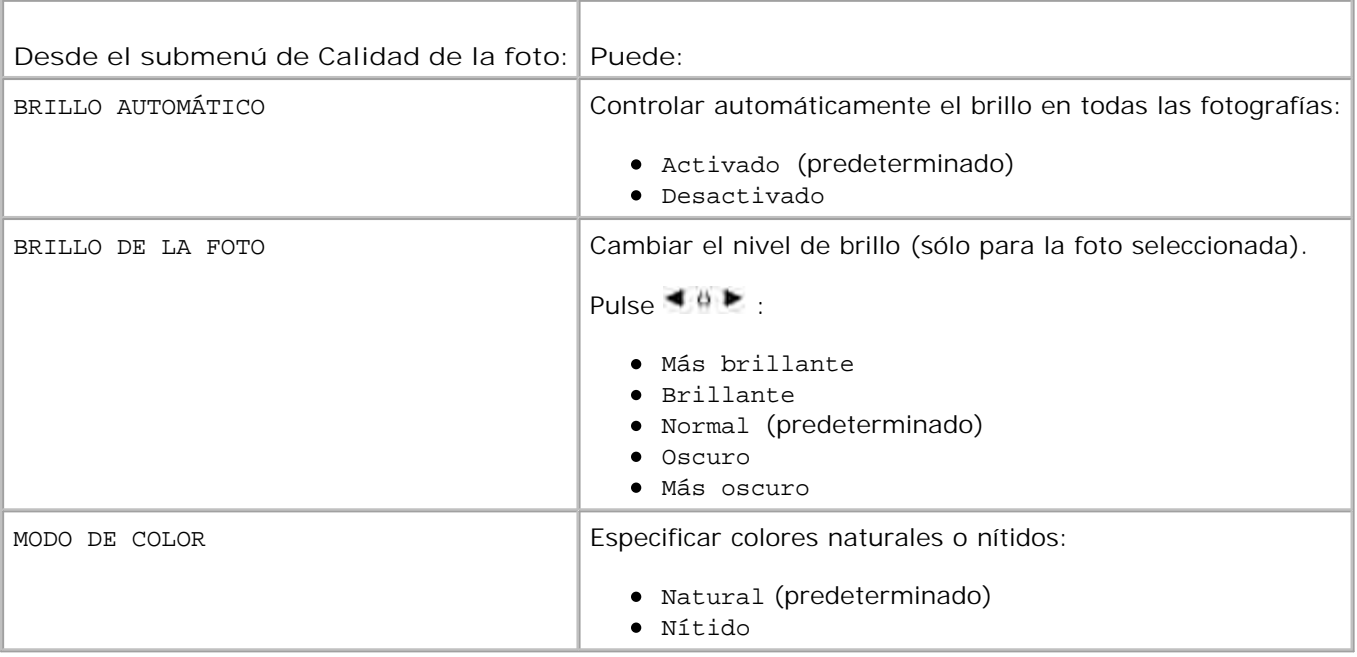

## **Menú Visualización de fotos**

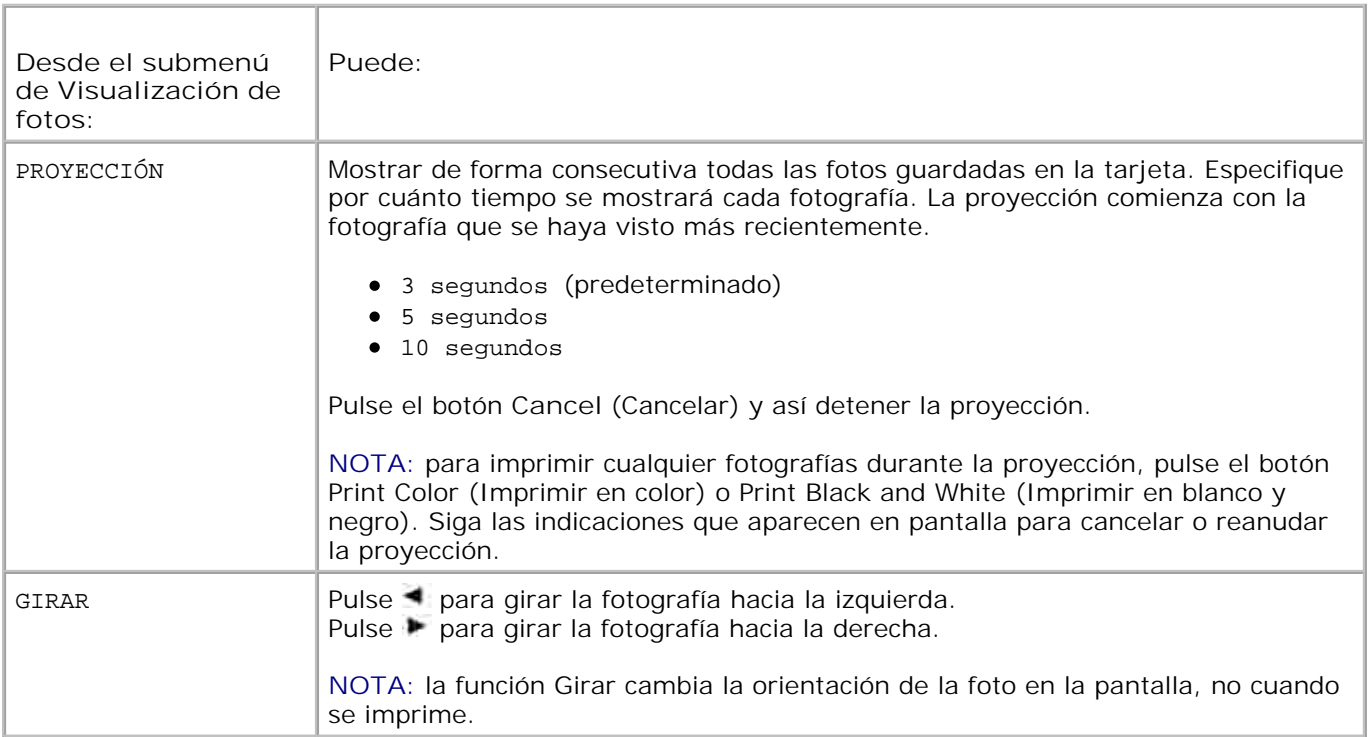

## **Menú Administración de fotos**

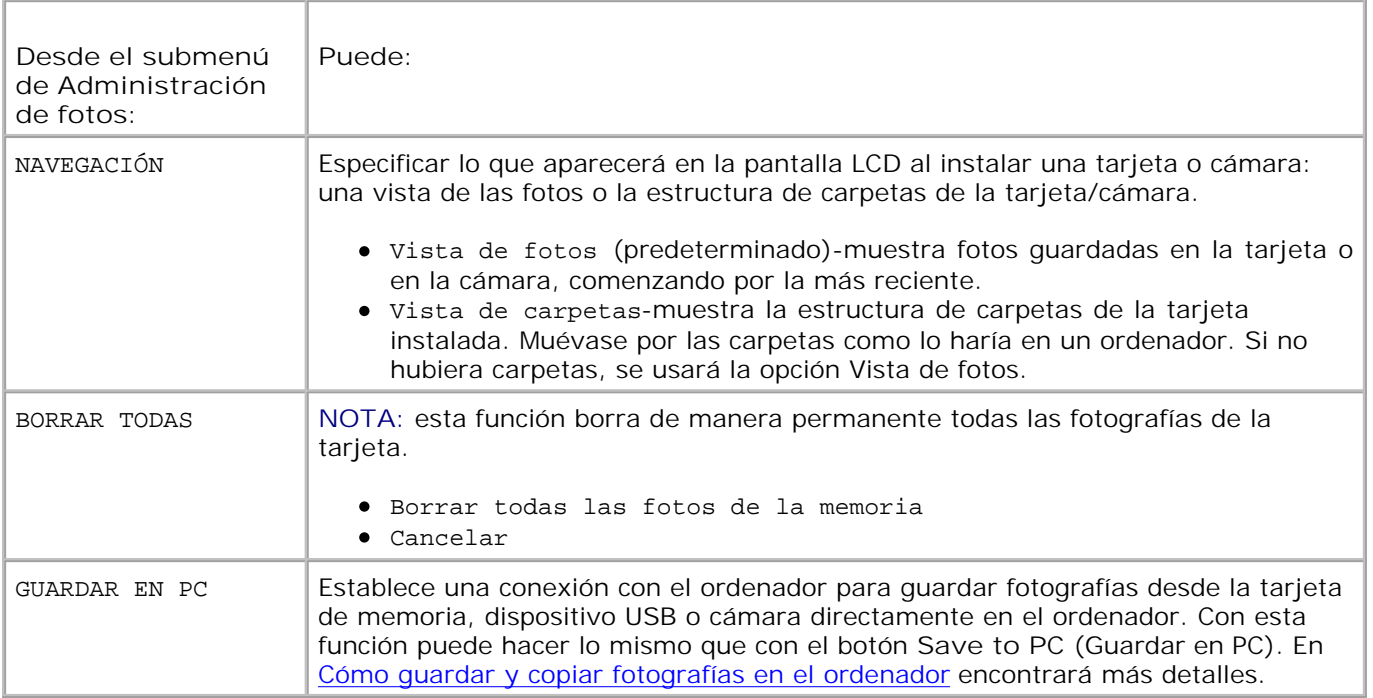

# **Menú Configurar impresora**

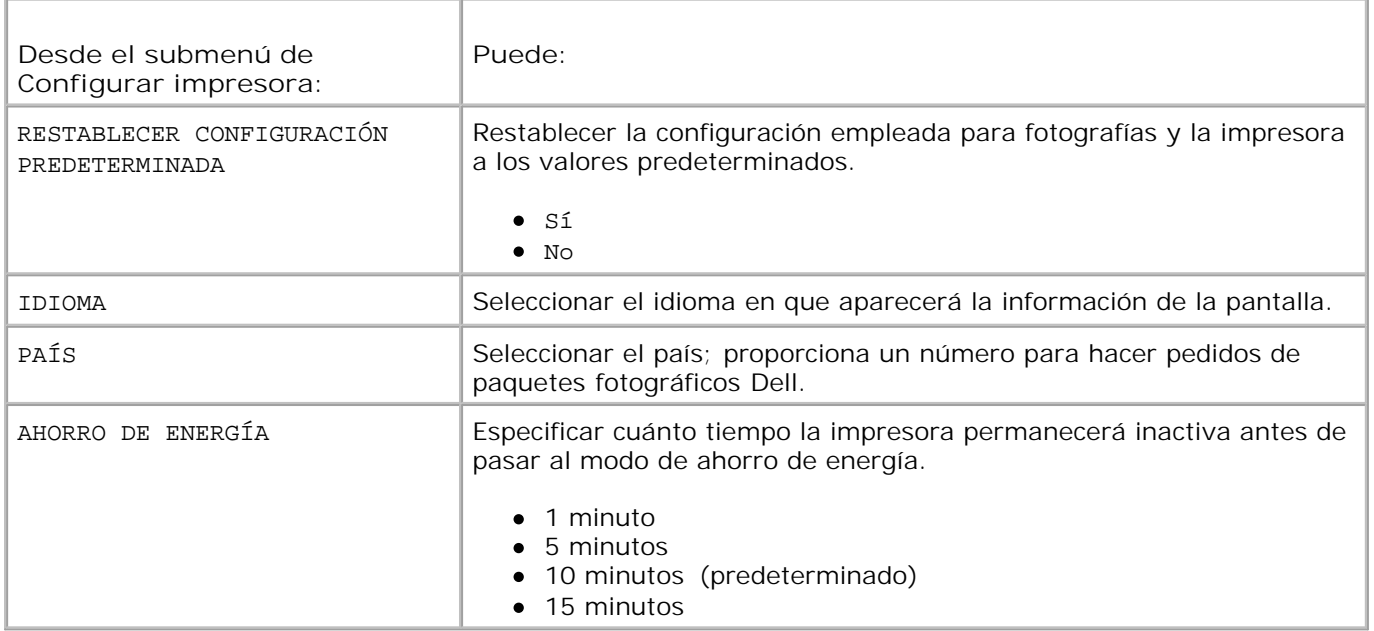

## **Menú Mantenimiento**

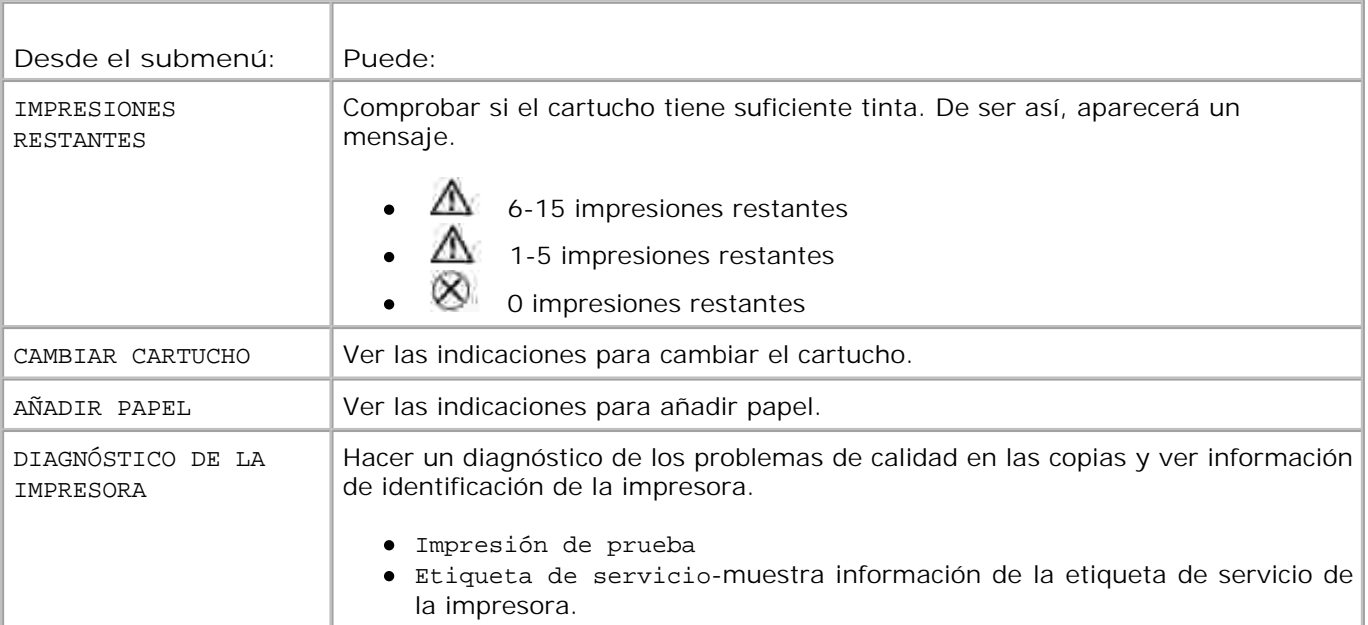

# **Uso de la impresora**

- Impresión sin un ordenador
- Impresión con un ordenador

## **Impresión sin un ordenador**

En esta sección se explica cómo imprimir directamente desde una tarjeta de memoria, dispositivo de almacenamiento USB, cámaras compatibles con PictBridge, u otras cámaras compatibles.

## **Sugerencias para imprimir**

- Antes de imprimir, asegúrese de que el cable de alimentación esté conectado, que haya papel en la impresora y que se haya instalado un cartucho de impresión. Si necesita más información, consulte el documento de referencia rápida *Instalación y configuración de la impresora.*
- La impresión comienza al pulsar el botón **Print** (Imprimir). El papel circula 4 veces durante el proceso. En las primeras 3 pasadas, se aplican las capas de color amarillo, magenta y cian. En la cuarta, se aplica una capa del revestimiento Clear Life de Dell para proteger la fotografía.
- **NOTA:** si retira la tarjeta o desconecta la cámara durante la impresión, la impresora se detendrá mientras se esté imprimiendo la fotografía.
- Para ver opciones de impresión más avanzadas (brillo del color, diseño de página, impresión de copias índices, etc.) pulse el botón de **Menu** (Menú). En Cambio de la configuración con el botón Menu (Menú) encontrará más detalles.
- **AVISO:** espere a que se termine de imprimir la foto antes de sacarla de la bandeja. De lo contrario, puede causar que el papel no pase bien, se atasque o incluso dañar la impresora.
	- **AVISO:** no coloque más de 20 hojas de papel en la bandeja.

## **Impresión desde una tarjeta de memoria**

Puede imprimir directamente desde una tarjeta CF (CompactFlash), SD (Secure Digital), MS (Memory Stick), MMC (MultiMedia Card), SM (Smart Media), o USB.

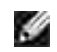

**NOTA:** la impresora sólo puede leer un dispositivo de memoria a la vez. La impresión se desactiva si se conectan varios dispositivos (tarjetas o cámara).

### **Instalación de una tarjeta de memoria**

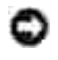

**Ka** 

**AVISO:** coloque las tarjetas de memoria de manera tal que la etiqueta quede hacia arriba.

**NOTA:** al colocar una tarjeta, se mostrará una unidad en el ordenador. Las fotografías ubicadas en la tarjeta de memoria no aparecerán en esta unidad hasta que pulse el botón Save to PC (Guardar en PC).

**NOTA:** en el modo Vista de fotos sólo se muestran las fotografías guardadas en los primeros cinco **SP** niveles de carpetas. Utilice el modo Vista de carpetas para ver carpetas de otros niveles.

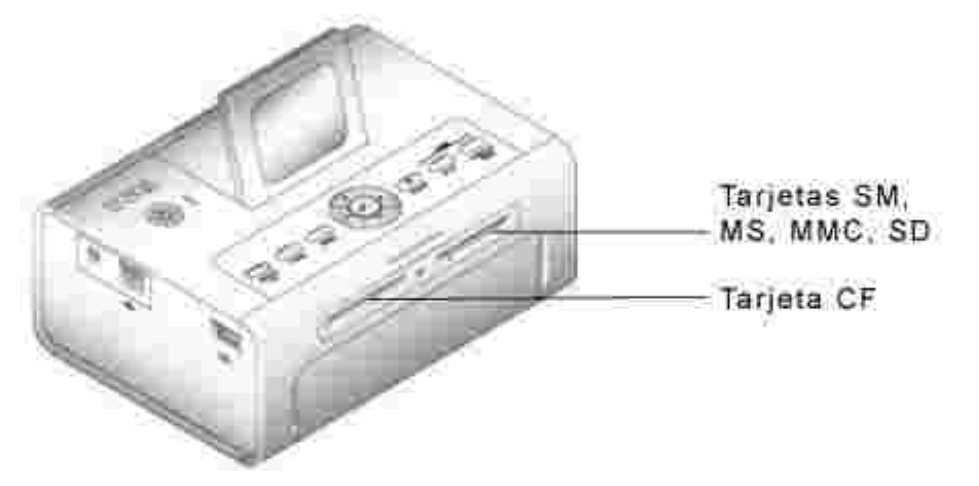

## **Selección de fotografías para imprimir**

- 1. Pulse  $\blacksquare$ <sup>0</sup> Para ver las fotografías. Pulse v<sup>er</sup> para seleccionar la fotografía que desea imprimir. (Pulse otra vez para deseleccionar la foto.)
- 2. Para imprimir más de una copia de la misma foto, pulse **como para aumentar o disminuir el número** de copias. Al seleccionar cero (0), deseleccionará la fotografía y no se la imprimirá.
- 3. Para seleccionar más fotografías que desee imprimir, repita los pasos 1 y 2. Para deseleccionar todas las fotografías, pulse el botón **Cancel** (Cancelar) durante 2 segundos.
- Pulse los botones **Print Color** (Imprimir en color) o **Print Black and White** (Imprimir en blanco y 4. negro) para comenzar a imprimir todas las fotografías seleccionadas. Una vez imprimidas todas las fotografías, se las deseleccionará.

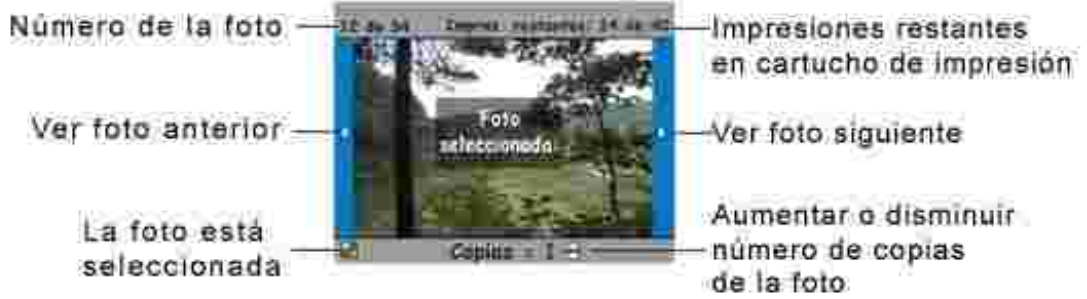

Selección de un diseño de página

- 1. Pulse el botón Menu (Menú) y seleccione Opciones de impresión → Diseño de página.
- 2. Pulse  $\blacktriangleleft$   $\emptyset$   $\blacktriangleright$  para ver las diferentes opciones disponibles. Pulse  $\blacktriangleright$  para seleccionar una opción.

Pulse los botones **Print Color** (Imprimir en color) o **Print Black and White** (Imprimir en blanco y 3. negro) para comenzar a imprimir todas las fotografías seleccionadas. El diseño seleccionado se aplicará sólo a la impresión que vaya a realizar en ese momento. Finalizada la impresión, el diseño pasará al predeterminado: 1 copia de fotos de 10x15 cm (4"x6").

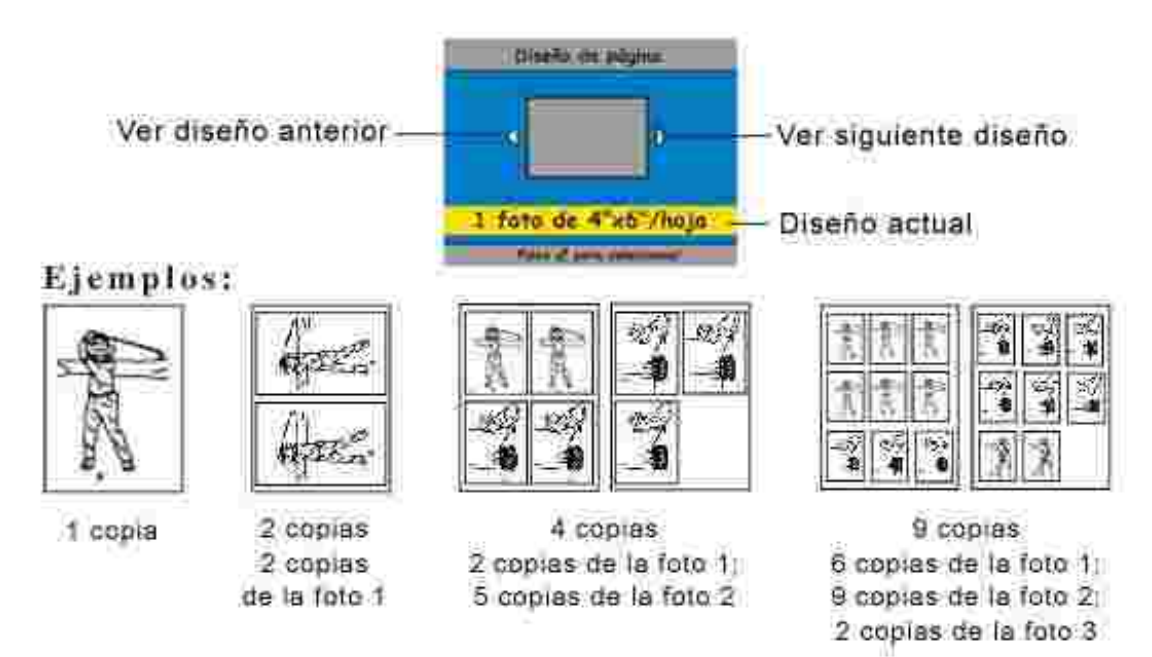

### **Cómo imprimir una orden de impresión (fotografías preseleccionadas)**

Al preseleccionar fotos en la cámara para imprimirlas, puede crear una orden de impresión (archivo DPOF (Digital Print Order, Orden de impresión digital). La impresora detecta el archivo y muestra automáticamente las fotos para imprimirlas pulsando un sólo botón.

1. Introduzca la tarjeta de memoria.

Si en la tarjeta se creó una orden de impresión, aparecerá el mensaje siguiente: **Orden de impresión detectada. ¿Ver fotos seleccionadas? Ver seleccionadas** (muestra sólo las fotografías seleccionadas). **Ver todo** (muestra todas las fotografías de la tarjeta).

- 2. Marque una opción y pulse el botón de selección ( $\checkmark$ ).
- Si eligió la opción **Ver seleccionadas**, se mostrarán como seleccionadas todas las fotografías incluidas 3.en la orden de impresión. Pulse el botón **Print Color** (Imprimir en color) o **Print Black and White** (Imprimir en blanco y negro) para imprimir las fotografías incluidas en la orden de impresión, o bien

utilice el botón para modificar la orden de impresión. Si seleccionó la opción **Ver todo**, seleccione las fotografías que desea imprimir tal y como se indica en la sección Selección de fotografías para imprimir.

## **Cómo imprimir desde una cámara compatible con PictBridge u otras cámaras compatibles**

Con esta impresora puede imprimir fotografías desde una cámara compatible con PictBridge u otros dispositivos compatibles. Asegúrese de que las ranuras para las tarjetas estén vacías antes de conectar el cable de la cámara.

1. Conecte el cable USB de la cámara al conector del puerto para cámara **ubicado en un lado de** la impresora.

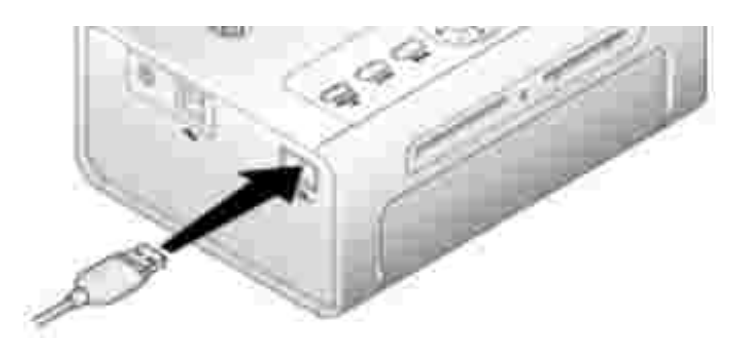

Si al conectar el cable se está imprimiendo una fotografía, el sistema detectará la cámara finalizado el trabajo de impresión.

2. Si la cámara es compatible con PictBridge, utilice la pantalla de la cámara para revisar las fotografías, seleccionar opciones de impresión e imprimir. (Si la cámara no es compatible con PictBridge, utilice la pantalla LCD de la impresora.)

## **Cancelación de la impresión**

Para detener la impresora mientras esté imprimiendo, pulse el botón **Cancel** (Cancelar) y siga las indicaciones que aparecen en la pantalla LCD.

La impresión se cancela finalizada la operación en curso. La fotografía incompleta sale hacia la bandeja de papel.

## **Eliminación de los bordes perforados en las copias impresas**

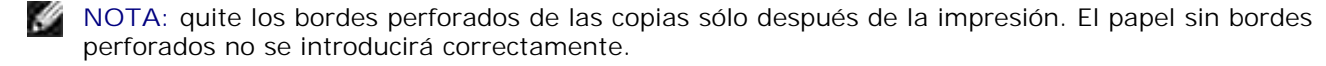

- 1. Doble los bordes hacia arriba y hacia abajo.
- 2. Quite los bordes y tírelos a la basura.

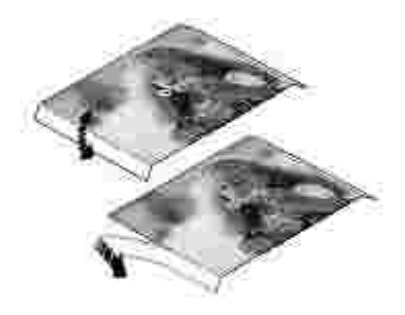

# **Impresión con un ordenador**

## **Sugerencias para imprimir**

Consulte Sugerencias para imprimir, donde se incluyen útiles sugerencias para imprimir.

## **Requisitos para ordenadores con Windows**

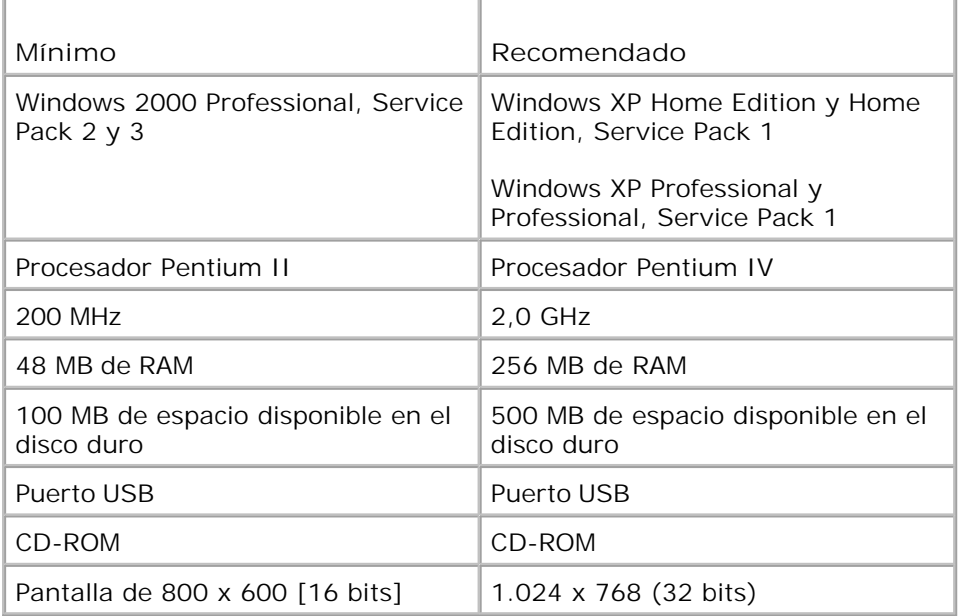

**Instalación del software y controladores de impresora**

- Asegúrese de que el cable de alimentación esté conectado a la impresora y que esta última esté 1. encendida.
- 2. Coloque el CD de **controladores y utilidades** en el ordenador.
- 3. Enchufe el cable USB (se vende por separado) en el conector USB del ordenador.
- 4. Enchufe el otro extremo del cable USB en el conector USB cuadrado de ubicado en la impresora.
- Siga las indicaciones en pantalla para instalar los controladores de impresora y ver la documentación. 5. Seleccione **Típica** para instalar todos los componentes. Seleccione **Personalizada** para instalar componentes específicos.
- Utilice los otros dos CD para instalar los programas de edición fotográfica. Siga las indicaciones que 6. aparezcan en la pantalla de la impresora.

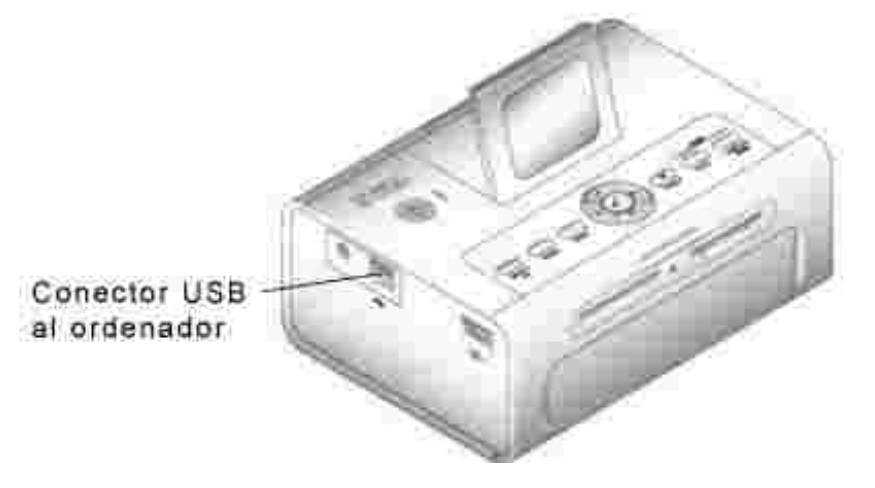

## **Impresión desde un ordenador**

### **Para imprimir**

- 1. Encienda el ordenador y la impresora asegurándose de que estén conectados con un cable USB.
- 2. Abra las fotografías que desea imprimir usando una aplicación de su preferencia.
- Acceda a los parámetros de impresión seleccionando **Imprimir** o **Configurar página** en el menú 3. **Archivo**, según la aplicación y el sistema operativo.
- Asegúrese de que la impresora esté seleccionada y que el tamaño de papel sea 4. 10 x 15 cm (4 pulg. x 6 pulg.).
- Modifique cualquier otro valor si fuera necesario y haga clic en **Aceptar** o **Imprimir**. (Según la 5. aplicación y el sistema operativo, es posible que tenga que regresar al menú principal y seleccionar **Imprimir** en el menú **Archivo**.)

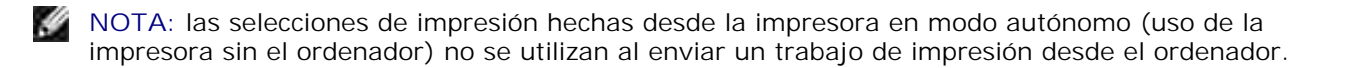

## **Selección del modo de color**

El modo de color es una función de corrección del color automática que ayuda a crear excelentes copias impresas de manera rápida. La impresora Dell Photo Printer 540 cuenta con tres opciones de modos de color diferentes:

Natural: color natural de alta calidad para fotografías de todos los días (predeterminado).

Nítido: colores más nítidos y vivos.

Ninguno: para desactivar la corrección automática del color.

### **Para cambiar el modo de color:**

- 1. En el menú **Inicio**, seleccione **Configuración** > **Impresoras**.
- Haga clic con el botón derecho del ratón en el icono de la **impresora** y seleccione **Preferencias de** 2. **impresión**.
- 3. Pulse el botón **Avanzadas**.
- En Document Options (Opciones de documento), seleccione **Printer Features** (Características de la 4. impresora) y, a continuación, **Color Mode** (Modo de color).
- 5. Seleccione una opción del modo de color y haga clic en **Aceptar**.
- 6. Pulse **Aceptar** al finalizar.

## **Cancelación de la impresión**

Puede cancelar la impresión desde la impresora u ordenador.

### **Cancelación de la impresión desde la impresora**

Pulse el botón **Cancel** (Cancelar) de la impresora.

### **Cancelación de la impresión desde el ordenador:**

- 1. Haga doble clic en el icono de la **impresora** en la bandeja del sistema.
- 2. Haga clic en el trabajo de impresión que desea cancelar.
- 3. Seleccione **Documento** > **Cancelar**.

## **Cómo guardar y copiar fotografías en el ordenador**

- Con la impresora encendida, coloque una tarjeta de memoria en la ranura adecuada o conecte la 1. cámara (no compatible con PictBridge) usando el conector del puerto para cámara  $\boxed{\bigcirc^n}$
- 2. Pulse el botón Save to PC (Guardar en PC) de la impresora. Si cuenta con el software de administración de fotografías, se abrirá el programa asistente para la administración de fotografías. Siga las indicaciones para transferir fotografías al ordenador con el software de administración de fotografías.

#### **Si utiliza el Explorador de Windows**

- Haga doble clic en el icono **Mi PC** del escritorio (o bien, haga clic con el botón derecho en el botón 1. **Inicio** y seleccione **Explorar**).
- Haga doble clic en el icono del **disco extraíble**. (La letra exacta de la unidad dependerá del sistema 2. que esté usando.)
- 3. Vaya al directorio correcto donde se encuentren las fotografías. (Si la tarjeta es la de una cámara digital, las fotografías se guardarán en /DCIM/<nombre de la cámara>/.)
- 4. Haga doble clic en la fotografía para abrirla con la aplicación que tenga instalada para ver fotografías en su ordenador.

# **Cuidado y mantenimiento**

- Cuidado general de la impresora
- Limpieza del rodillo para la alimentación de papel
- Manipulación y almacenamiento del papel y del cartucho fotográfico

**PRECAUCIÓN: antes de llevar a cabo cualquiera de los procedimientos indicados en esta sección, lea las instrucciones sobre seguridad de PRECAUCIÓN: INSTRUCCIONES SOBRE SEGURIDAD.** 

# **Cuidado general de la impresora**

**AVISO**: siempre desenchufe la impresora antes de limpiarla. No utilice limpiadores abrasivos ni disolventes orgánicos en la impresora ni en ninguna de sus piezas.

- Limpie el exterior de la impresora con un paño limpio y seco.
- Apoye la impresora y la bandeja en una superficie plana y nivelada. No obstruya las aberturas de ventilación.
- Evite obstruir la parte posterior de la impresora y la salida de la bandeja de papel.
- Mantenga los cables de alimentación y el cable USB alejados de la vía del papel.  $\bullet$
- Mantenga limpia la zona alrededor de la impresora.
- Proteja la impresora del humo de tabaco, el polvo, la arena y derrames de líquidos.
- No coloque objetos sobre la impresora.
- Mantenga la impresora y sus accesorios fuera del alcance de la luz solar directa y de lugares donde la temperatura sea muy elevada (como por ejemplo un vehículo estacionado a pleno sol).
- Para guardar la impresora, retire la bandeja de papel, cierre la cubierta y la tapa de la bandeja de papel (consulte Carga del papel fotográfico) para evitar que entre polvo o suciedad. Guarde el papel en posición horizontal.

## **Limpieza del rodillo para la alimentación de papel**

Para evitar atascos y otros problemas con el papel y para asegurarse de que las fotografías se vean lo mejor posible, recomendamos que mantenga limpio el rodillo de alimentación. Revise el rodillo semanalmente para ver si está sucio y límpielo si es necesario.

- 1. Desenchufe el adaptador de CA.
- 2. Retire la bandeja de papel de la impresora y deje la tapa de la bandeja abierta.

3. Humedezca levemente con agua un paño que no desprenda pelusa.

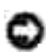

**AVISO**: no utilice algodón o palillos de algodón para limpiar el rodillo.

- Utilice el paño humedecido para limpiar suavemente la superficie del rodillo. Mueva el rodillo con el 4. pulgar y continúe limpiando.
- 5. Deje que se seque completamente antes de volver a enchufar el adaptador de CA.

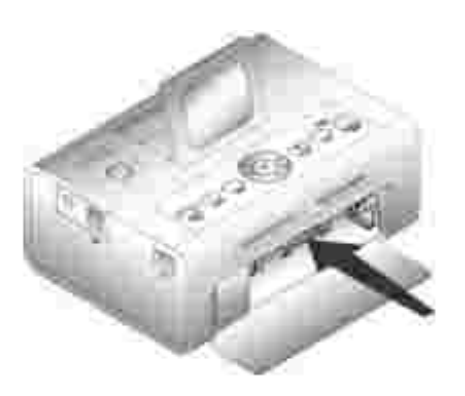

## **Manipulación y almacenamiento del papel y del cartucho fotográfico**

- Para obtener impresiones de la mejor calidad, guarde el papel y el cartucho en un lugar donde la temperatura no sea mayor de 30° C (85° F).
- Para evitar dejar huellas en la cinta, sujete el cartucho por los extremos del carrete.
- Para evitar dejar huellas digitales en las fotos, tome el papel por los extremos o por los bordes  $\bullet$ perforados. No toque la parte brillante del papel.
- Para guardar la impresora, retire la bandeja de papel y cierre la cubierta y la tapa de la bandeja de papel para evitar que entre polvo o suciedad. Guarde el papel en posición horizontal.
- Mantenga el cartucho de color y el papel alejados de la luz solar directa y de lugares donde la  $\bullet$ temperatura sea elevada (como por ejemplo un vehículo estacionado a pleno sol).

# **Solución de problemas**

- **Problemas de configuración**
- **Problemas generales**
- Mensajes de error
- Problemas de impresión
- Problemas de transferencia/comunicación
- Más opciones para solucionar problemas

# **Problemas de configuración**

Si experimenta problemas al instalar o configurar la impresora, asegúrese de lo siguiente:

- De seleccionar el idioma y país de preferencia y pulsar el botón de **selección** ubicado en el panel del operador. Si olvidó seleccionar el país e idioma durante el proceso de configuración, consulte No se configuró el país predeterminado.
- Que el sistema operativo sea compatible con la impresora. La impresora fotográfica Dell Photo Printer 540 es compatible con Windows XP y 2000.

#### **La impresora no imprime**

- Asegúrese de que el cartucho esté instalado correctamente y de que haya papel en la bandeja.
- Utilice un cable USB en buen estado.
- Compruebe el estado de la impresora para asegurarse de que la fotografía no esté en la cola de impresión o en pausa. Para comprobar el estado de la impresora:
	- Haga clic en **Inicio Panel de control Impresoras y otro hardware Impresoras y faxes** (Windows XP). Haga clic en **Inicio** → Configuración → Impresoras (Windows 2000).
	- Haga doble clic en el icono correspondiente a la impresora fotográfica **Dell Photo Printer 540** y seleccione **Impresora**.
	- Haga clic en **Impresora** y asegúrese de que la opción **Pausar la impresión** no se encuentre activada.
- Hay una cámara correctamente conectada.
- Hay una tarjeta de memoria correctamente instalada (totalmente insertada en la ranura con la etiqueta hacia arriba).
- Imprima una página de prueba:
	- $\circ$  Haga clic en *Inicio* → Todos los programas (o Programas) → Dell **Printers Dell Photo Printer 540 Preferencias de impresión**.
	- Seleccione la ficha **Mantenimiento**.
	- Desde la ficha Mantenimiento, haga clic en **Imprimir página de prueba**.

#### **El idioma de la pantalla no es correcto**

Si el idioma en que la información aparece en pantalla no corresponde al de su elección,

cámbielo de la siguiente manera:

- 1. Haga clic en el botón Menu (Menú)y seleccione Configurar impresora → Idioma.
- 2. Pulse las flechas de navegación hasta que aparezca el idioma de su preferencia y pulse
- . 3. Use las flechas de navegación y el botón de selección v para configurar el idioma como el predeterminado.

**No se configuró el país predeterminado**

Si no seleccionó un país como el predeterminado durante la configuración de la impresora:

- 1. Haga clic en el botón Menu (Menú)y seleccione Configurar impresora → País.
- 2. Pulse las flechas de navegación hasta que aparezca el país de su elección y pulse  $\mathcal{L}$ .
- 3. Use las flechas de navegación y el botón de selección v para configurar el país como el predeterminado.

**La cámara y la impresora no se comunican.**

Asegúrese de que el modo de transferencia de archivo seleccionado para la cámara sea el correcto. Consulte el manual del usuario de la cámara.

# **Problemas generales**

## **Cuando la impresora presente cualquier problema, asegúrese de lo siguiente:** Que la impresora esté encendida. · Que el papel esté bien colocado. En Carga del papel fotográfico encontrará más detalles. Desenchufe la impresora. Vuelva a enchufarla (consulte el diagrama de instalación). Encienda la impresora. **Si la impresora** *no* **está conectada al ordenador, asegúrese de lo siguiente:** Que haya leído y seguido los mensajes que aparecen en pantalla. El cable de alimentación conecta la impresora a una salida eléctrica. **Si la impresora** *está* **conectada al ordenador, asegúrese de lo siguiente:** Que el cable USB esté bien conectado al ordenador y a la impresora. Si necesita más información, consulte el documento de referencia rápida *Instalación y configuración de la impresora*. Que tanto la impresora como el ordenador estén encendidos.

- Que la impresora Dell Photo Printer 540 sea la impresora seleccionada (no la seleccione como la predeterminada si hay otra impresora conectada).
- Reinicie el ordenador.

# **Mensajes de error**

Al producirse un error, la luz indicadora se enciende de color ámbar y se muestra un mensaje en la pantalla LCD de la impresora. Siga las indicaciones en pantalla para solucionar el problema.

# **Problemas de impresión**

#### El papel no pasa

**MINOTA:** utilice sólo papel fotográfico Dell del paquete de impresión Dell para su impresora. No use papel para inyección de tinta o cualquier otro tipo de papel.

La bandeja de papel puede estar vacía. Coloque papel (Carga del papel fotográfico) y vuelva a instalar la bandeja. Compruebe el papel fotográfico:

- 1. Retire la bandeja de papel (Carga del papel fotográfico).
- 2. Revise el papel cargado: asegúrese de que el papel no se haya dañado de ninguna manera o que los bordes perforados no se hayan separado. Vuelva a cargar la bandeja con papel nuevo si fuera necesario.
- 3. Airee el papel con cuidado para evitar que las hojas queden pegadas.
- 4. Vuelva a cargar la bandeja de papel, utilizando 20 hojas como máximo.
- 5. Vuelva a instalar la bandeja de papel y pulse v para seguir imprimiendo.

Limpie el rodillo para la alimentación del papel (Limpieza del rodillo para la alimentación de papel).

#### **Se arrastran varias hojas al imprimir una copia**

Retire la bandeja de papel (Carga del papel fotográfico).

- 1. Retire el papel de la bandeja de papel.
- 2. Airee el papel con cuidado para evitar que las hojas queden pegadas.
- 3. Vuelva a cargar la bandeja de papel, utilizando 20 hojas como máximo.
- Vuelva a instalar la bandeja de papel y pulse el botón Print (Imprimir) para seguir 4. imprimiendo.

#### **Hay un atasco de papel**

**MINOTA:** utilice sólo papel fotográfico Dell del paquete de impresión Dell para su impresora. No use papel para inyección de tinta u otros papeles fotográficos.

- Si la luz indicadora de error se enciende:
- 1. Retire la bandeja de papel (Carga del papel fotográfico).
- 2. Desconecte el adaptador de CA, espere 5 segundos y vuelva a conectarlo.

Si el papel no se expulsa de forma automática, retírelo cuidadosamente con la mano.

**NOTA:** compruebe que el papel no esté atascado en la ranura ubicada en la parte posterior

de la impresora:

- 3. Retire el papel de la bandeja de papel. Airee el papel con cuidado para evitar que las hojas queden pegadas.
- 4. Vuelva a cargar la bandeja de papel, utilizando 20 hojas como máximo.
- 5. Vuelva a instalar la bandeja de papel y pulse para seguir imprimiendo.
- Si la luz no se apaga, compruebe el cartucho:

**MOTA:** el cartucho permanecerá bloqueado y no lo podrá sacar si hay un problema con el papel. No intente retirar el cartucho sin antes solucionar el problema.

Retire el cartucho, tense la cinta y vuelva a instalarlo (Instalación del cartucho fotográfico). Pulse el botón Print (Imprimir) para seguir imprimiendo.

**La impresora se detiene en medio de la impresión (el papel no pasa y la luz indicadora de error se enciende)**

**MINOTA:** utilice sólo papel fotográfico Dell del paquete de impresión Dell para su impresora. No use papel para inyección de tinta u otros papeles fotográficos.

- Compruebe el papel fotográfico:
- 1. Retire la bandeja de papel.
- 2. Revise la ranura para papel en la parte posterior de la impresora.
- 3. Retire papel suelto en la impresora.
- 4. Revise el papel: asegúrese de que los bordes perforados no se hayan separado del papel. Vuelva a cargar la bandeja con papel nuevo si es necesario.
- 5. Airee el papel con cuidado para evitar que las hojas queden pegadas.
- 6. Vuelva a cargar la bandeja de papel, utilizando 20 hojas como máximo.
- 7. Vuelva a instalar la bandeja de papel y pulse para seguir imprimiendo.
- Limpie el rodillo para la alimentación del papel (Limpieza del rodillo para la alimentación de papel).

#### **La impresión aparece borrosa**

Es posible que hayan huellas digitales en la parte brillante del papel. Sujete el papel por los extremos o por los bordes perforados.

#### **La impresión aparece manchada**

Compruebe que el papel no esté sucio y utilice un paño seco y que no desprenda pelusa para limpiar. Si hay demasiada suciedad, limpie la bandeja de papel a fondo y cargue papel nuevo (Carga del papel fotográfico).

**NOTA:** para guardar el papel, sáquelo de la bandeja, cierre la cubierta y la puerta de la bandeja. Con esto evitará que se acumule polvo o suciedad en el papel y dentro de la impresora.

**La impresión se ve muy clara**

**MINOTA:** utilice sólo papel fotográfico Dell del paquete de impresión Dell para su impresora. No use papel para inyección de tinta u otros papeles fotográficos.

- Para cambiar el brillo en cada fotografía seleccione Calidad de la foto--> Brillo de la foto (Menú Calidad de la foto) o --> Brillo automático.
- Asegúrese de que haya cargado el papel con el logotipo de Dell hacia abajo. Vuelva a cargar el papel si es necesario (Carga del papel fotográfico).
- Vuelva a tomar la fotografía con el flash apagado. Consulte la Guía del usuario de la cámara para obtener más información.
- Ajuste la compensación de la exposición en la cámara (si cuenta con esta opción) y vuelva a tomar la fotografía. Consulte la Guía del usuario de la cámara para obtener más información.
- Haga cambios en la fotografía con el software de edición fotográfica Dell instalado en el ordenador. Consulte la Ayuda del software de edición fotográfica si desea obtener más información al respecto.

#### **La impresión es demasiado oscura o descolorida**

- Para cambiar el brillo en cada fotografía seleccione Calidad de la foto--> Brillo de la foto (Menú Calidad de la foto) o --> Brillo automático.
- Vuelva a tomar la fotografía con el flash encendido o manténgase dentro del alcance del flash de la cámara. Consulte la Guía del usuario de la cámara para obtener más información.
- Ajuste la compensación de la exposición en la cámara (si cuenta con esta opción) y vuelva a tomar la fotografía. Consulte la Guía del usuario de la cámara para obtener más información.
- Haga cambios en la fotografía con el software de edición fotográfica Dell instalado en el ordenador. Consulte la Ayuda del software de edición fotográfica si desea obtener más información al respecto.
- Asegúrese de que la impresora no reciba luz solar directa y que no esté funcionando en un lugar donde la temperatura sea muy elevada.
- Compruebe que las aberturas de ventilación no estén bloqueadas ni sucias (Salidas de ventilación).

#### **Las fotos están recortadas**

- Configure la cámara para que utilice la opción Óptima (3:2) (si cuenta con esta opción). Consulte la Guía del usuario de la cámara para obtener más información.
- Ajuste las fotografías recortadas con el software de edición fotográfica Dell instalado en el ordenador.
- Si está imprimiendo desde una aplicación instalada en el ordenador, seleccione el tamaño de papel correcto en las opciones de impresión.

#### **No se imprime la fotografía seleccionada**

El archivo de imagen puede estar dañado. Revise la fotografía en la cámara, en la pantalla LCD o en el ordenador y bórrela si es necesario.

#### **No ocurre nada al imprimir desde una tarjeta de impresión**

- Compruebe las conexiones eléctricas. Consulte el documento de referencia rápida Instalación y configuración de la impresora.
- Retire la bandeja de papel, compruebe que el papel se ha cargado correctamente y vuelva a instalar la bandeja (Carga del papel fotográfico).
- Asegúrese de que el cartucho esté instalado correctamente (Instalación del cartucho fotográfico).

Asegúrese de que haya una tarjeta de memoria en la cámara y de que tenga por lo menos una fotografía (Impresión desde una tarjeta de memoria).

**No ocurre nada al imprimir desde la cámara compatible con PictBridge u otra cámara compatible**

- Compruebe las conexiones USB desde la cámara a la impresora (Cómo imprimir desde una cámara compatible con PictBridge u otras cámaras compatibles).
- Reestablezca la conexión: desconecte el cable USB y vuélvalo a conectar desde la cámara a la impresora.
- Asegúrese de que haya al menos una fotografía en la memoria interna o en la tarjeta de memoria de la cámara.

**No ocurre nada al imprimir (desde el ordenador)**

- Compruebe las conexiones USB desde la impresora al ordenador (Asegúrese de que el cable de alimentación esté conectado a la impresora y que esta última esté encendida.).
- Es posible que el ordenador esté transfiriendo imágenes. Espere unos instantes e intente imprimir de nuevo.
- Abra el menú de impresión del sistema. Asegúrese de que las opciones de pausa de impresión y fuera de línea no se encuentren activadas.
- Cierre las aplicaciones de software innecesarias. Desconecte el cable USB y vuélvalo a conectar desde la impresora al ordenador (Asegúrese de que el cable de alimentación esté conectado a la impresora y que esta última esté encendida.).
- Asegúrese de que esté instalado el software de controladores y utilidades (Instalación del software y controladores de impresora). Instálelo si es necesario.
- Desinstale y vuelva a instalar el software (Instalación del software y controladores de impresora).
- Asegúrese de que el ordenador cuente con los requisitos mínimos especificados para el sistema (Requisitos para ordenadores con Windows). Actualice el sistema si es necesario.

#### **La impresión es lenta**

**MINOTA:** cuando se imprimen muchas copias, la impresión puede ser más lenta para evitar que el cabezal de impresión se sobrecaliente.

- Asegúrese de que la impresora no reciba luz solar directa y que no esté funcionando en un lugar donde la temperatura sea muy elevada.
- Compruebe que las aberturas de ventilación no estén bloqueadas ni sucias (Salidas de ventilación).
- Cierre las aplicaciones de software innecesarias.
- Asegúrese de que el ordenador cuente con los requisitos mínimos especificados para el sistema (Requisitos para ordenadores con Windows). Actualice el sistema si es necesario.

**No se puede sacar el cartucho (la luz indicadora de error permanece encendida)**

**MOTA:** el cartucho permanecerá bloqueado y no lo podrá sacar si hay un problema con el papel. No intente retirar el cartucho sin antes solucionar el problema.

- Compruebe que la bandeja de papel no esté vacía o que el papel tenga los bordes perforados. Vuelva a cargar el papel si es necesario (Carga del papel fotográfico) e inténtelo de nuevo.
- Asegúrese de que no haya un atasco de papel. Elimine el atasco si es necesario e inténtelo de nuevo.

#### **El papel se termina antes que el cartucho (o viceversa)**

- La diferencia entre las cantidades de papel y tinta puede deberse a muchos motivos, entre ellos:
	- Al descartar el papel debido a atascos u otros errores.
	- Al avance gradual de la cinta del cartucho al tensar la cinta o al eliminar atascos.

Es muy probable que esta diferencia vuelva a ocurrir. Si desea sincronizar la cantidad de papel con la duración del cartucho, deseche el cartucho o papel sin utilizar cuando uno o el otro se termine.

# **Problemas de transferencia/comunicación**

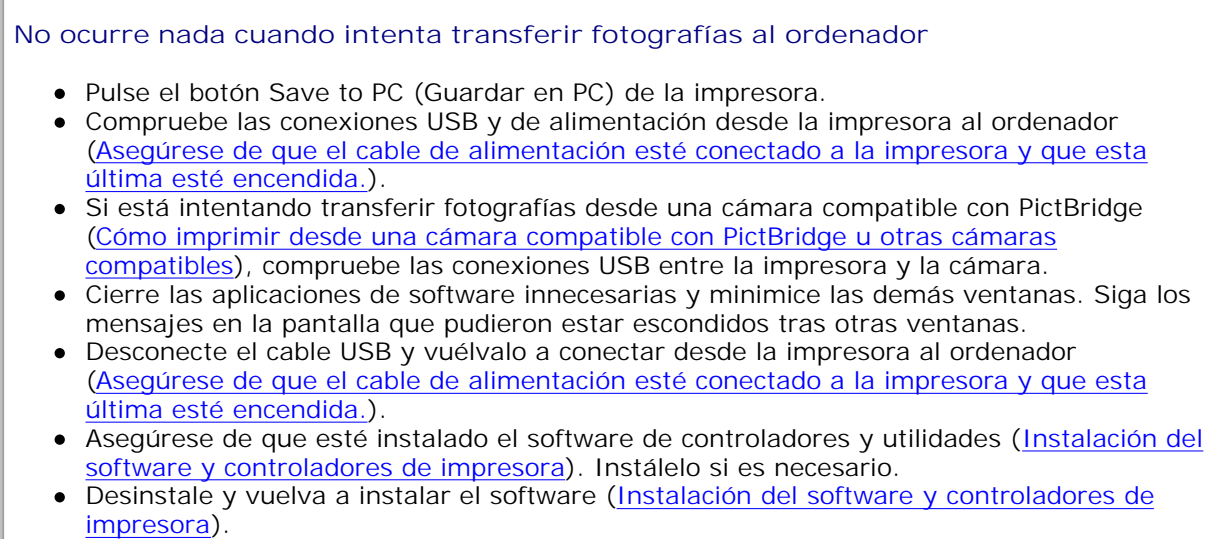

Asegúrese de que el ordenador cuente con los requisitos mínimos especificados para el sistema (Requisitos para ordenadores con Windows). Actualice el sistema si es necesario.

# **Más opciones para solucionar problemas**

Vaya a **support.dell.com** si necesita ayuda.

# **Especificaciones de la impresora**

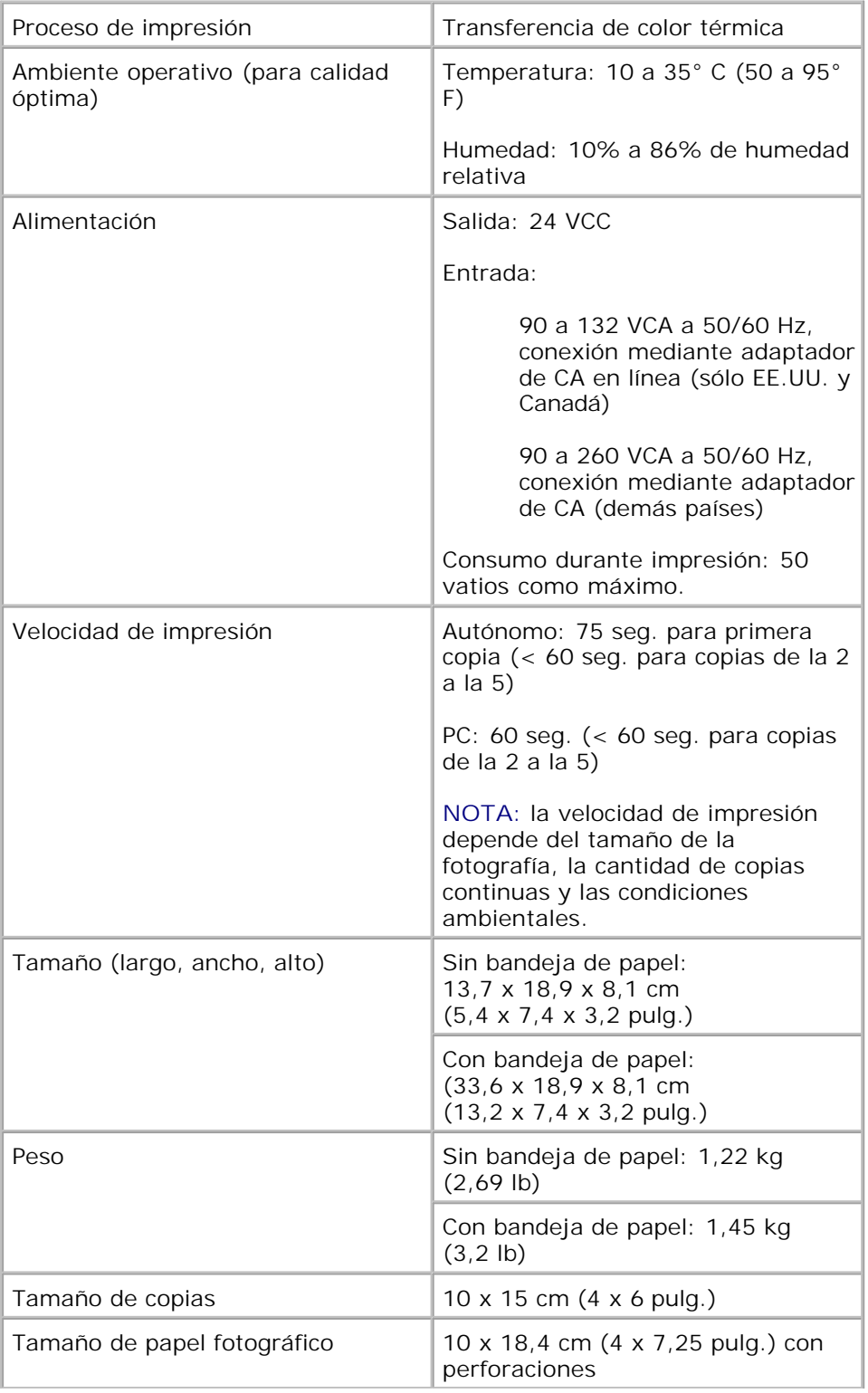

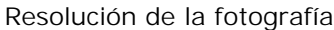

300 ppp, tono continuo

# **Información reglamentaria**

Por interferencia electromagnética se entiende cualquier señal o emisión, radiada en un espacio libre o conducida a través de conductores de energía o señales, que perjudique el funcionamiento de sistemas de navegación por radio y otros servicios de seguridad, o bien que afecte seriamente, obstruya o interrumpa de forma reiterada un servicio de comunicaciones por radio autorizado. Entre los servicios de comunicaciones por radio se incluyen, entre otros, radioemisoras comerciales AM/FM, canales de televisión, servicios de telefonía celular, radares, control de tráfico aéreo, buscapersonas y servicios de comunicación personal PCS. Estos servicios, junto con radiadores no intencionales, como ser dispositivos digitales, incluidos ordenadores, contribuyen a cargar el entorno de energía electromagnética.

Compatibilidad electromagnética (EMC) es la capacidad de componentes de equipos electrónicos de funcionar correctamente y sin interferencias en un entorno electrónico. Si bien este ordenador se ha diseñado y determinado que cumple con los límites establecidos para interferencias electromagnéticas vigentes, no existe garantía alguna de que no ocurran interferencias con determinados tipos de instalaciones. Si este equipo produce interferencias dañinas en la recepción de radio o televisión, lo que se puede determinar apagando y encendiendo el equipo, se recomienda al usuario que intente corregir la interferencia realizando una o varias de las siguientes acciones:

- Cambie la orientación o ubicación de la antena receptora.
- Cambie el ordenador de lugar con respecto a la posición en que se encuentra el receptor.
- Aleje el ordenador del receptor.
- Conecte el ordenador a una fuente de alimentación que esté en un circuito distinto a aquél donde está conectado el receptor.

De ser necesario, comuníquese con un representante del servicio de asistencia técnica de Dell o con un técnico en radio y televisión con experiencia para solicitar más sugerencias.

Los ordenadores Dell™ se diseñan, prueban y clasifican en función de entornos electromagnéticos determinados. Estas clasificaciones de entornos electromagnéticos habitualmente hacen referencia a las siguientes definiciones estándar:

La clase A suele corresponder a entornos empresariales o industriales.

La clase B suele corresponder a entornos residenciales.

Los equipos de tecnologías de la información (ITE), como dispositivos, tarjetas de memoria, impresoras, dispositivos de entrada/salida (I/O), monitores, etcétera, que estén integrados en o conectados al ordenador deben tener una clasificación de entorno electromagnético equivalente a la del ordenador.

**Aviso sobre cables de señal blindados: utilice exclusivamente cables blindados al conectar dispositivos a cualquier dispositivo Dell; de este modo se reduce la posibilidad de interferencia con servicios de comunicaciones por radio. El uso de cables blindados garantiza que se respeta la clasificación de compatibilidad electromagnética adecuada al entorno de que se trate. En el caso de impresoras en paralelo, Dell ofrece un cable. Si lo desea, puede solicitar un cable a Dell en la**

**Web visitando accessories.us.dell.com/sna/category.asp?category\_id=4117.**

La mayoría de ordenadores Dell están clasificados para entornos de la clase B. Sin embargo, la inclusión de ciertas opciones puede cambiar la clasificación de algunas configuraciones a la clase A. Para determinar la clasificación electromagnética de su ordenador o dispositivo, consulte a continuación la sección específica de la agencia reguladora que corresponda. Cada sección ofrece información de compatibilidad electromagnética (EMI) o información de seguridad de producto específica para un país.

## **Avisos de la FCC (sólo para EE.UU.)**

Para obtener información de la FCC, consulte la documentación adecuada de su ordenador:

*Manual del usuario* de la impresora Dell

### **Información reglamentaria sobre módems**

Este equipo cumple con la sección 68 de las normas de la FCC. En la parte inferior de su ordenador encontrará una etiqueta que contiene, entre otra información, el número de registro de la FCC y el número de equivalencia de timbre (REN) del equipo. Si la compañía telefónica se la solicita, debe proporcionar esta información.

El REN se utiliza para determinar la cantidad de dispositivos que se pueden conectar a la línea telefónica Un número de REN excesivo en la línea telefónica puede provocar que los dispositivos no suenen al recibir una llamada. En la mayoría de zonas, la suma de todos los REN de la línea telefónica no debe superar cinco para que la compañía telefónica pueda ofrecer un servicio adecuado. Para asegurarse del número de dispositivos que puede conectar a una línea, según determine el total de REN, póngase en contacto con su compañía telefónica.

El código universal de pedido de servicio (USOC) del conector de registro utilizado por este equipo es RJ-11C. Con este equipo se suministra un cable telefónico y una clavija modular que cumplen con las normas de la FCC. Este equipo está diseñado para su conexión a la red telefónica o al cableado de un local mediante un conector modular que cumpla con la sección 68.

Este equipo no se puede utilizar en el servicio de teléfono público de monedas proporcionado por la compañía telefónica. La conexión al servicio de línea compartida está sujeta a tarifas estatales.

El módem contenido en el ordenador no tiene piezas que el usuario pueda reparar.

Si el equipo telefónico provoca daños en la red telefónica, la compañía telefónica le notificará por adelantado una eventual suspensión temporal del servicio. Si no es posible dar un aviso por adelantado, la compañía telefónica le avisará con la mayor brevedad. Asimismo, se le informará de su derecho a presentar una reclamación ante la FCC si lo considera necesario.

La compañía telefónica puede realizar cambios en sus instalaciones, equipos, operaciones o procedimientos capaces de afectar el funcionamiento de este equipo. En tal caso, la compañía telefónica le avisará por adelantado para que realice las modificaciones necesarias a fin de mantener la continuidad del servicio.

Si experimenta problemas con este equipo telefónico, consulte la sección sobre cómo solicitar ayuda en la documentación para la solución de problemas del ordenador, o, en algunos ordenadores, la sección sobre cómo comunicarse con Dell en la guía en línea del ordenador, donde encontrará el número de teléfono adecuado para solicitar asistencia. Si el equipo provoca daños en la red telefónica, la compañía telefónica puede solicitarle que desconecte el equipo hasta que se resuelva el problema.

### **Identificación de faxes**

La ley de protección del consumidor de servicios telefónicos (1991) prohíbe el uso de un ordenador u otro dispositivo electrónico, como un fax, para enviar mensajes si estos no contienen claramente en un margen de la parte superior o inferior de cada página transmitida, o en la primera página de la transmisión, la fecha y hora de envío, la identificación de la empresa, entidad o individuo que envía el mensaje y el número de teléfono del equipo remitente o de dicha empresa, entidad o individuo. El número de teléfono proporcionado no puede ser un número 900 o cualquier otro cuyas tarifas excedan las tarifas de transmisión locales o de larga distancia.

## **IC Notice (Canada Only)**

Most Dell computers (and other Dell digital apparatus) are classified by the Industry Canada (IC) Interference-Causing Equipment Standard #3 (ICES-003) as Class B digital devices. To determine which classification (Class A or B) applies to your computer (or other Dell digital apparatus), examine all registration labels located on the bottom, side, or the back panel of your computer (or other digital apparatus). A statement in the form of "IC Class A ICES-003" or "IC Class B ICES-003" will be located on one of these labels. Note that Industry Canada regulations provide that changes or modifications not expressly approved by Dell could void your authority to operate this equipment.

This Class B (or Class A, if so indicated on the registration label) digital apparatus meets the requirements of the Canadian Interference-Causing Equipment Regulations.

Cet appareil numérique de la Classe B (ou Classe A, si ainsi indiqué sur l'étiquette d'enregistration) respecte toutes les exigences du Reglement sur le Materiel Brouilleur du Canada.

### **Modem Regulatory Information**

The IC label identifies certified equipment. This certification means that the equipment meets telecommunications network protective, operational, and safety requirements as prescribed in the appropriate Terminal Equipment Technical Requirements document(s). The IC label does not guarantee that the equipment will operate to the user's satisfaction.

Before installing this equipment, users should ensure that it is permissible to be connected to the facilities of the local telecommunications company. The equipment must also be installed using an acceptable method of connection. The customer should be aware that compliance with the above conditions may not prevent degradation of service in some situations.

Repairs to certified equipment should be coordinated by a representative designated by the supplier. Any repairs or alteration made by a user to this equipment, or equipment malfunctions, may give the telephone communications company cause to request the user to disconnect the equipment.

Users should ensure for their own protection, that the electrical ground connections of the power utility, telephone lines, and internal metallic water-pipe system, if present, are connected together. This precaution may be particularly important in rural areas.

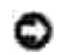

**NOTICE:** Users should not attempt to make such connections themselves. Contact the appropriate electric inspection authority, or electrician, as appropriate.

**NOTE:** The REN assigned to each terminal device provides an indication of the maximum number of terminals allowed to be connected to a telephone interface. The termination on an interface may consist of any combination of devices subject only to the requirement that the sum of the RENs of all the devices does not exceed the number five.

The following information is provided in compliance with IC regulations:

Dell Inc. One Dell Way Round Rock, TX 78682 USA 512-338-4400

## **Aviso CE (Unión Europea)**

La marca  $\epsilon$  indica el cumplimiento por parte de este ordenador Dell de la directiva sobre compatibilidad electromagnética 89/336/CEE y la directiva sobre baja tensión 73/23/CEE de la Unión Europea. Dicha marca indica que este sistema Dell cumple con las siguientes normas técnicas:

- EN 55022 "Límites y métodos de medida de las características relativas a las perturbaciones radioeléctricas de los equipos de tecnología de la información".
- EN 55024 "Límites y métodos de medida de las características de inmunidad de los equipos de tecnología de la información".
- EN 61000-3-2 "Compatibilidad electromagnética Parte 3: Límites Sección 2: Límites para las emisiones de corriente armónica (equipos con corriente de entrada máxima de 16 A por fase)".
- EN 61000-3-3 "Compatibilidad electromagnética Parte 3: Límites Sección 3: Limitación de las fluctuaciones de tensión y del parpadeo en redes de baja tensión para los equipos con corriente de entrada máxima de 16 A".
- EN 60950 "Seguridad de los equipos de tecnología de la información".

**NOTA:** los requisitos de emisiones de EN 55022 presentan dos clasificaciones:

- La clase A corresponde a zonas comerciales.
- La clase B corresponde a zonas domésticas.

Para determinar la clasificación aplicable a su ordenador, examine la información de FCC o ICES indicada en la etiqueta reglamentaria del panel posterior, lateral o inferior del ordenador. Si la información de FCC o ICES de la etiqueta indica una clasificación de la clase A, la siguiente advertencia de la clase A es aplicable a su ordenador:

**ADVERTENCIA DE INTERFERENCIAS RF: este producto es de la clase A. En un entorno doméstico, este producto puede provocar interferencias de radiofrecuencia (RF), en cuyo caso es posible que el usuario deba tomar las medidas adecuadas.**

Si la información de FCC o ICES de la etiqueta indica una clasificación de la clase B, la siguiente declaración de la clase B es aplicable a su ordenador:

Este dispositivo Dell está clasificado para su uso en un entorno doméstico de la clase B.

Existe una "declaración de conformidad" de acuerdo con las directivas y normas anteriores, que se encuentra archivada en Dell Inc. Products Europe BV, Limerick, Irlanda.

## **Aviso de la marca CE**

Este equipo cumple con los requisitos esenciales de la directiva de la Unión Europea 1999/5/CE.

Toto saftarso splituje základní potmkoky miéroze: 1999/5/EC.

Dette udstyr ophilder de Vauntifier kny (EU) (direkty 1999/S/EC om Radio- og teleterminaledstyr

Dere apparatuur midoet aan de opodeskelijke veresten van EU-sichtlijn betreffende milicapparatuur en telecommunicatie eindapparatuur 19985/80.

Kieseley jeude variab olufatele Euroopa Eildo Dinizion 1994/2002 naudwintele

Tamá laite vastas EU-is calio- ja telepüätelaitedinkinists (EU-RATTS Directive 1999/55X2) vastumäsila.

Cet équipment est conforme aux principales cancérisfiques défines dans la l'Arective curopéenne RTTE 1994/SCH.

Die Centte erfüllen die grundlegenden Anfankeungen der RITV-Richtlinie (1990/SWG).

O elimination meth, steppe to feature attentions, the measurem, observe ELI R&TTE PRR/MEX

A készülek megfelel az Eurójai Unió 1999/5/00 direktivája alajvettő követelményemek.

Questa apparecebiatura é conforme al requisits exemplas della Direttiva Europea RATTE 1994/5CE.

\$2 infor atbilat nepiecietamajžm Henpas Savienthas Direktiva prasteam 1999/3/HC.

Sis pristainas atitinka Milens Europos Sąjungov direktyvos 1999/5/EC reikalėvimas.

Das it eighnir jükkonforma mar-rekwiziti essenzjali tad-Diretiva ta' i-Uhjoni Ewropes 1999/5/KE.

Dette undport at i overrondernmelia med hovedkravene i RA/TTF-docktyset (1999/5/HE) fra RU.

To utuadianie spełnia podstawowe wymagana dynktywy Unii Europejskiej 1999/5/EC.

Fiete equipamento compre os requisitos essenciais da Directiva 1999/SCE do Parlamento Europea e do Conselho (Direction RTT)

Tern canademe splits ethiodae polyadasky Electricy Europeies unte £ 19985392.

Ta opterm je skladna a bistvenimi subtesano direktore RU 1999/5/KC.

Este equipe cample los suppation principales de la Distribut 1998/S/CE de la UE, "Equipos de Terminales de Radio y Telecomunicationes",

Ultrustningen upgiblier krauen för FLI-direktivet 1994/530 om andaten teleutrustning uch monesidigt erkämunde av.ittuationgeist öntminitätiotielse (R&TTE)

## **New Zealand Telecom Warnings**

#### **General**

"The grant of a Telepermit for any item of terminal equipment indicates only that Telecom has accepted that the item complies with minimum conditions for connection to its network. It indicates no endorsement of the product by Telecom, nor does it provide any sort of warranty. Above all, it provides no assurance that any item will work correctly in all respects with another item of Telepermitted equipment of a different make or model, nor does it imply that any product is compatible with all of Telecom's network services."

"This equipment does not fully meet Telecom impedance requirements. Performance limitations may occur when used in conjunction with some parts of the network. Telecom will accept no responsibility should difficulties arise in such circumstances."

"This equipment shall not be set up to make automatic calls to the Telecom `111' Emergence Service."

"If a charge for local calls is unacceptable, the `Dial' button should NOT be used for local calls. Only the 7 digits of the local number should be dialed from your telephone. DO NOT dial the area code digit or the `0' prefix."

"This equipment may not provide for the effective hand-over of a call to another device connected to the same line."

### **Important Notice**

"Under power failure conditions, this telephone may not operate. Please ensure that a separate telephone, not dependent on local power, is available for emergency use."

"Some parameters required for compliance with Telecom's Telepermit requirements are dependent on the equipment (PC) associated with this device. The associated equipment shall be set to operate within the following limits for compliance with Telecom's Specification:

- There shall be no more than 10 call attempts to the same number within any 30-minute period for any 1. single manual call initiation, and the equipment shall go on-hook for a period of not less than 30 seconds between the end of one attempt and the beginning of the next attempt.
- Where automatic calls are made to different numbers, the equipment shall go on-line for a period of 2. not less than 5 seconds between the end of one attempt and the beginning of the next attempt.
- 3. The equipment shall be set to ensure that calls are answered between 3 and 30 seconds of receipt of ringing."

"All persons using this device for recording telephone conversations shall comply with New Zealand law. This requires that at least one party to the conversation is to be aware that it is being recorded. In addition, the Principles enumerated in the Privacy Act of 1993 shall be complied with in respect to the nature of the personal information collected, the purpose for its collection, how it is used and what is disclosed to any other party."

## **Simplified Chinese Class A Warning Notice (China Only)**

On Class A systems, the following warning will appear near the regulatory label:

**Warning: This is a Class A product. In a domestic environment this product may cause radio interference, in which case the user may be required to take adequate measures.**

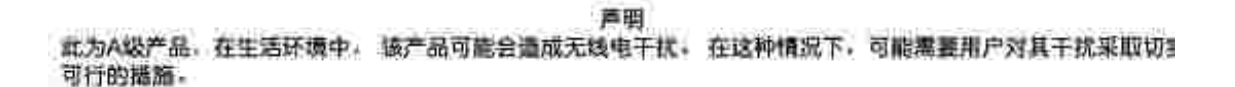

## **VCCI Notice (Japan Only)**

Most Dell computers are classified by the Voluntary Control Council for Interference (VCCI) as Class B information technology equipment (ITE). However, the inclusion of certain options can change the rating of some configurations to Class A. ITE, including devices, expansion cards, printers, input/output (I/O) devices, monitors, and so on, integrated into or connected to the computer should match the electromagnetic environment classification (Class A or B) of the computer.

To determine which classification applies to your computer, examine the regulatory labels/markings located on the bottom, side, or back panel of your computer. Once you have determined your computer's VCCI classification, read the appropriate VCCI notice (see "VCCI Class A ITE Regulatory Mark" or "VCCI Class B ITE Regulatory Mark").

### **Class A ITE**

#### この装置は、情報処理装置等電源簿置券主線制協議会(VODI)の基準に基づくクラス A 情報技術装置です。 この結査を家庭確培で使用すると電波結害を引き起こすことがあります。この場合には使用者が避切な 対策を講ずるよう業术されることがあります。

This is a Class A product based on the standard of the Voluntary Control Council for Interference (VCCI) for information technology equipment. If this equipment is used in a domestic environment, radio disturbance may arise. When such trouble occurs, the user may be required to take corrective actions.

### **VCCI Class A ITE Regulatory Mark**

If the regulatory label includes the following marking, your computer is a Class A product:

**VCCI** 

### **Class B ITE**

この基査は、情報処理装置等電波滞害自主規制協議会(VOGI)の基準に基づくクラス B 情報技術装置です。 この装置は崔嵐媒境で使用することを目的としていますが、ラジオやテレビジョン受信機に近接して使用 されると、受信神習を引き起こすことがあります。取扱説明書に従って正しい取り扱いをしてください。

This is a Class B product based on the standard of the Voluntary Control Council for Interference (VCCI) for information technology equipment. If this equipment is used near a radio or television receiver in a domestic environment, it may cause radio interference. Install and use the equipment according to the instruction manual.

### **VCCI Class B ITE Regulatory Mark**

If the regulatory label includes the following marking, your computer is a Class B product:

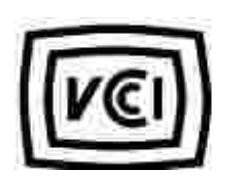

## **MIC Notice (Republic of Korea Only)**

To determine which classification (Class A or B) applies to your computer (or other Dell digital device), examine the Republic of Korean Ministry of Information and Communications (MIC) registration labels located on your computer (or other Dell digital device). The MIC label may be located separately from the other regulatory marking applied to your product. Line two of the label identifies the emissions class for the product-"(A)" for Class A products or "(B)" for Class B products.

**NOTE:** MIC emissions requirements provide for two classifications:

- Class A devices are for business purposes.
- Class B devices are for nonbusiness purposes.

### **Class A Device**

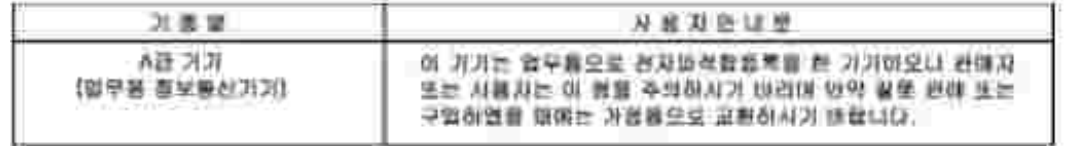

Please note that this device has been approved for business purposes with regard to electromagnetic interference. If you find that this device is not suitable for your use, you may exchange it for a nonbusinesspurpose device.

### **MIC Class A Regulatory Label**

If the regulatory label includes the following marking, your computer is a Class A product:

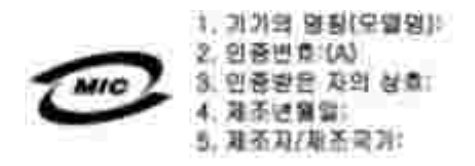

## **Class B Device**

Please note that this device has been approved for nonbusiness purposes and may be used in any environment, including residential areas.

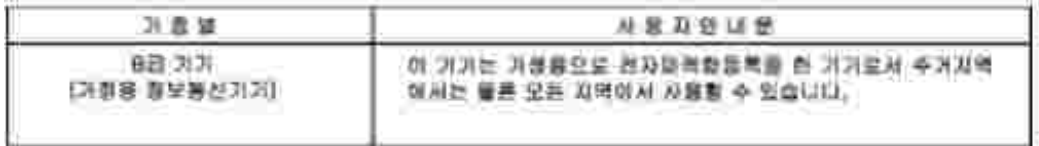

## **MIC Class B Regulatory Label**

If the regulatory label includes the following marking, your computer is a Class B product:

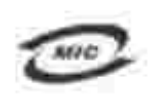

안 *한 /모델* 안 / 노트북컴퓨터 인증번화: Rafer to Regulatory Label 인증화된자의 상호: 원 컴퓨터 제조 년 월 일: Refer to Regulatory Label 제조자/제조국: Refer to Regulatory Label

## **BSMI Notice (Taiwan Only)**

If you find a  $\overline{a}$  mark on the regulatory label on the bottom, side, or back panel of your computer, the following section is applicable:

300 透告 (值限新分析)

大多数的 INII 电辐系板板 NIMI (经清部推举检验局) 到分离乙酯数位装置。但是,这用某些逻辑首使有些组织 的等性變成甲類。若其確定您的電腦系統滿用等組,請讀查所有位於電器底部成質面板。擴充卡安裝把架,以及 摸充卡上的 NSNE 非滑稽最。如果其中有一甲酰腺蛋。即最示范的系统高甲酰胺位装置。如果尺有 NSNE 的绘画 號碼標果、則在示范的系統為乙類數位装置。

一旦难定了系统的 2000 等能,接助踵相划的 10001 通告。请法意。2000(通告脱定凡恶来短 Dell Computer Corporation 明確批准的擅自變更成移放。解事效應失去此設備的使用權。

此装置符合 因死 (经清市推举措施局)的建立,使用时值具合以下而有措并:

• 此家皇不會產生在當干擾。

• 此策置必須經接受所接收到的干擾,包括可能等效應法正案作業的干擾。

甲期

此边领经财政经销符合 2021 (经清部摆弹接触与) 之下联数位装置的限制模定。这些限制的目的是高了在商業项 液中使泡此段强转,能提供合理的保護以防止有害的干燥。此段偏古通生、使用及教授射频能量;如果来通致型 渔藏商的指事手提来安装和使用,可提拿子递出趋电通讯。提勿在住宅装使用此寂荡。

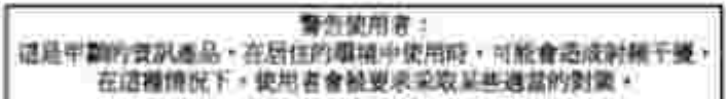

乙醇

此说领胜到汉语明段合 BONI 《经清帝撰华授融局》之乙翻教住家董的陈制规定。道结原制的自的是高了在住宅区 安装时,施防止实客的干擾,提供合理的保護。此段强會產生。使用產液發射頻能量上如果未遵照整造廠商的指 第手册来安装和使用。可能昔于摄血雕家通凯。但是,这些不保证在假刻的安装中不肯直生于提。您可以选进第 图和闻信此近偏采利期它是否肯所质操和电视状以适成干擾;如果堵實如此,我們這議您曾說以下列一種成多種 方法未经检干燥:

- 重新創整天綠的語教方向及重新最复築收天珠。
- 增加能强病凝胶器的距離。
- \* 請迎領道経至不同的編座。使設備與経狀器連結在不同的電路上。
- 清向短颈覆成有短数的表球室/室使技術入員查询,以履得整顾。

### **Información sobre NOM (sólo para México)**

La información a continuación rige sólo para los dispositivos descritos en este documento conforme a las normas oficiales mexicanas (NOM):

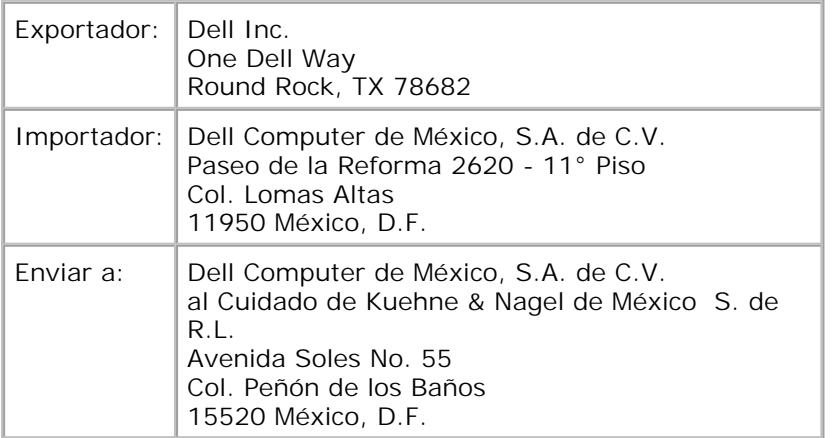

## **Cumplimiento con ENERGY STAR®**

Algunas configuraciones de ordenadores Dell cumplen con los requisitos establecidos por la agencia de protección del medio ambiente (EPA) de EE.UU. Si el panel frontal de su ordenador tiene el emblema ENERGY STAR®, la configuración original cumple con estos requisitos y cuenta con todas las características de administración de energía de ENERGY STAR®.

**NOTA:** cualquier ordenador Dell que lleve el emblema ENERGY STAR® en el equipo o en una pantalla de inicio tiene la certificación de cumplimiento con los requisitos de EPA ENERGY STAR® configurados de fábrica por Dell. Los cambios que el usuario realice en esta configuración (como la instalación de tarjetas de memoria o discos duros adicionales) pueden aumentar el consumo de energía del ordenador por encima de los límites establecidos por el programa para ordenadores ENERGY STAR® de la EPA.

### **Emblema ENERGY STAR®**

El programa para ordenadores ENERGY STAR® de la EPA es una iniciativa conjunta de la EPA y los fabricantes de ordenadores para reducir la contaminación del aire mediante la promoción de productos informáticos que hacen un uso eficaz de la energía. La EPA estima que el uso de productos informáticos ENERGY STAR® puede suponer un ahorro para los usuarios de ordenadores de hasta dos mil millones de dólares al año en costes de electricidad. A su vez, esta disminución en el uso de electricidad puede reducir las emisiones de dióxido de carbono, el gas que más contribuye al efecto invernadero, así como de dióxido de azufre y óxido de nitrógeno, las causas principales de la lluvia ácida.

Usted también puede colaborar en la reducción del uso de electricidad y la disminución de sus efectos perjudiciales apagando el ordenador cuando no lo utilice durante periodos prolongados de tiempo, especialmente por la noche o los fines de semana.

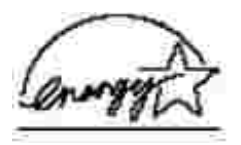